VII Jornada sobre la Innovación Educativa utilizando 30 de abril de 2020

**Instalación y configuración de Nextcloud Hub en Lliurex 19**

nextcloud:

Winnex20

.<br>Astellón de la Plana

**GENERALITAT**<br>VALENCIANA

**UNIÓN EUROPEA** iondo Europeo de Desarrollo Regiona

- Clemente López Giner @clemenlg
- Profesor de Informática y Coordinador TIC
- Actualmente: IES Rafelbunyol

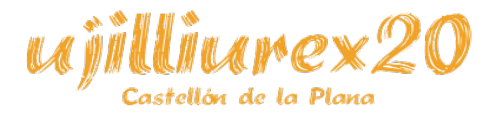

#### **Nextcloud**

– [...](http://ujilliurex.uji.es/)

Iastellón de la Planc

• Nos permite tener en la nube:

– Servidor de almacenamiento Suite ofimática – Calendario **Contactos Tareas** – Chat – Video llamadas

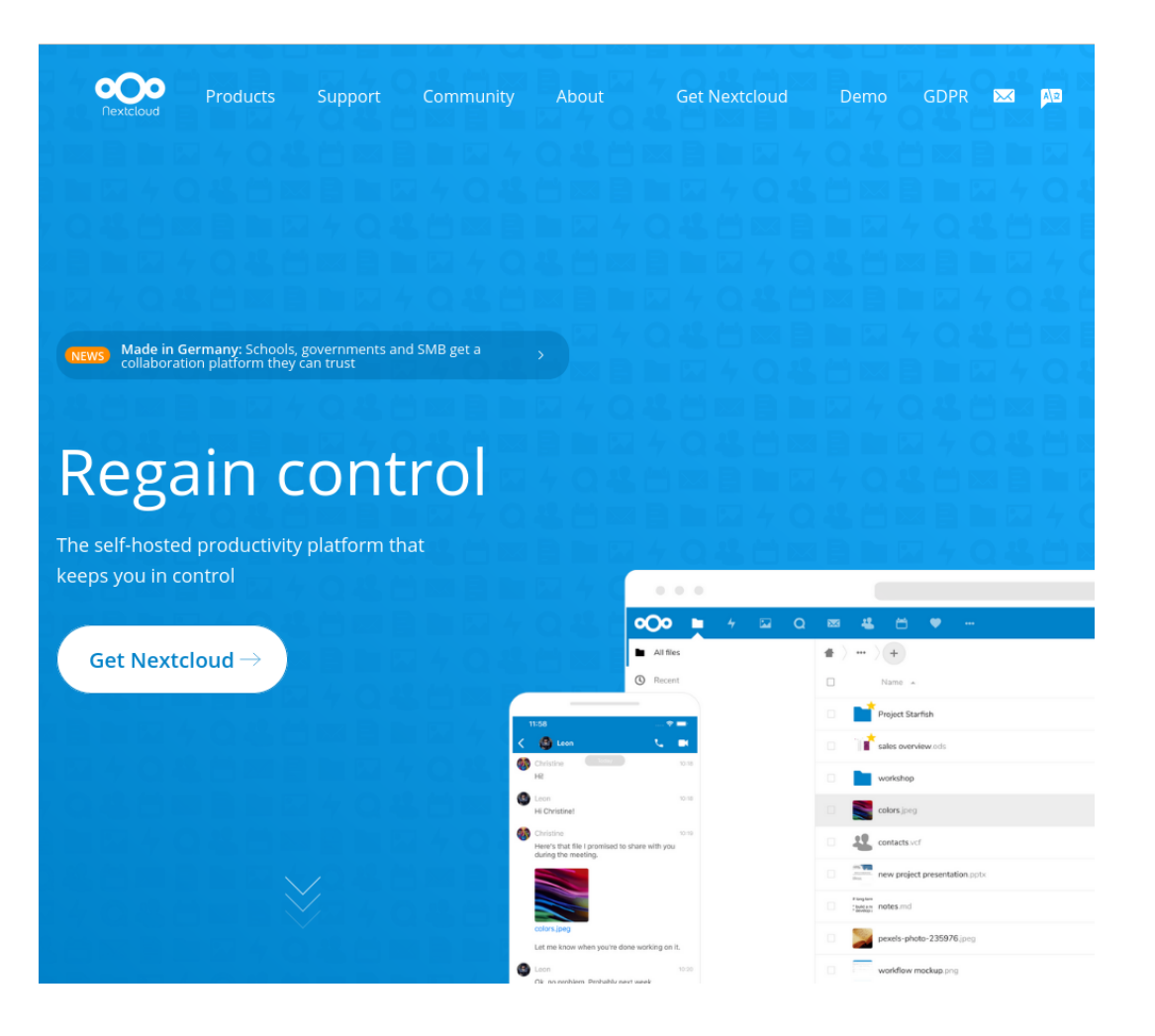

#### Clemente López Giner 3/98

### **Nextcloud**

• Similar a:

– Dropbox – Google Drive – OneDrive – iCloud

- Nosotros somos los propietarios de nuestros propios datos  $\rightarrow$  RGPD
- Muy centrado en la seguridad.

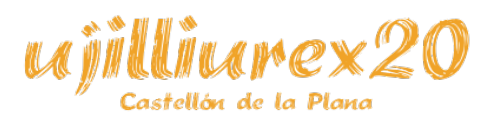

– …

# **Nextcloud vs. ownCloud**

• ownCloud:

– Algunas funciones solo están disponibles en la versión *Enterprise* (licencia comercial -de pago-).

• NextCloud:

– Todas las funciones están disponibles bajo licencia libre [\(AGPLv3\)](https://nextcloud.com/blog/why-the-agpl-is-great-for-business-users/).

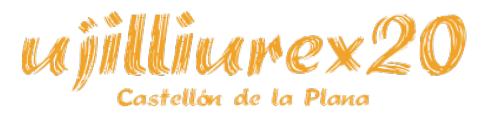

# **Nextcloud vs. ownCloud**

• Interés a lo largo del tiempo (desde 2015):

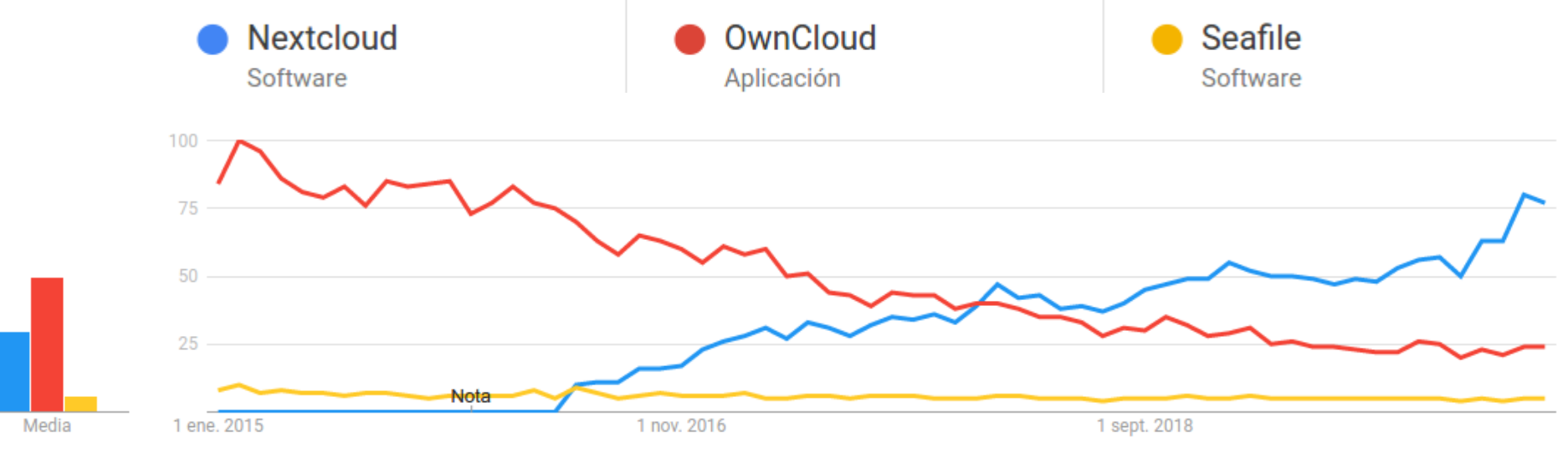

• [Comparativa de productos.](https://nextcloud.com/compare/)

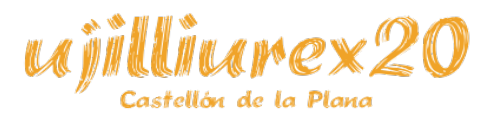

Clemente López Giner 6/98

#### **Nextcloud en educación**

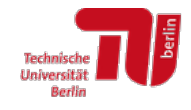

**D** regio it

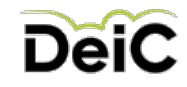

× Queens **Faculty of**<br>Engineering as<br>Applied Scienc

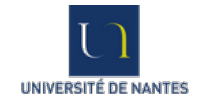

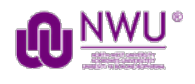

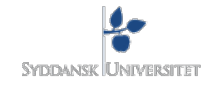

**MAX-PLANCK-GESELLSCHAFT** 

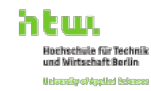

睡

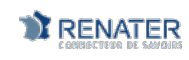

**AIST** arn<br>Geasced institute of **JADE UNIVERSITY**<br>op RPPLIED SORRIDES Manufacture of the Bush Entrep

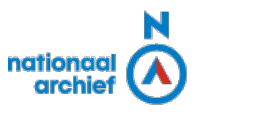

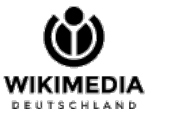

**TECHNISCHE UNIVERSITÄT** CHEMNITZ

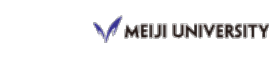

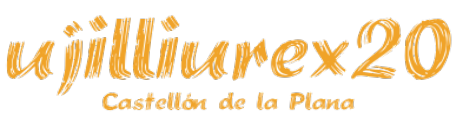

#### Clemente López Giner 7/98

# **Nextcloud en educación**

Next big open source win: Capital of Switzerland moves schools to Nextcloud May 16, 2018 00

German Federal Administration relies on Nextcloud as a secure file exchange solution April 18, 2018 00

A wave of cities all over Europe moving to Nextcloud April 19, 2018 000

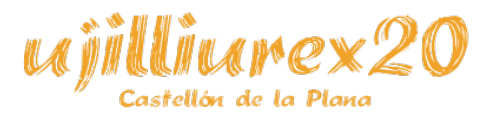

Clemente López Giner **8 / 98** 

## **Nextcloud en educación**

● Integración en Moodle a partir de la versión [3.6](https://moodle.com/news/announcing-moodle-3-6/)

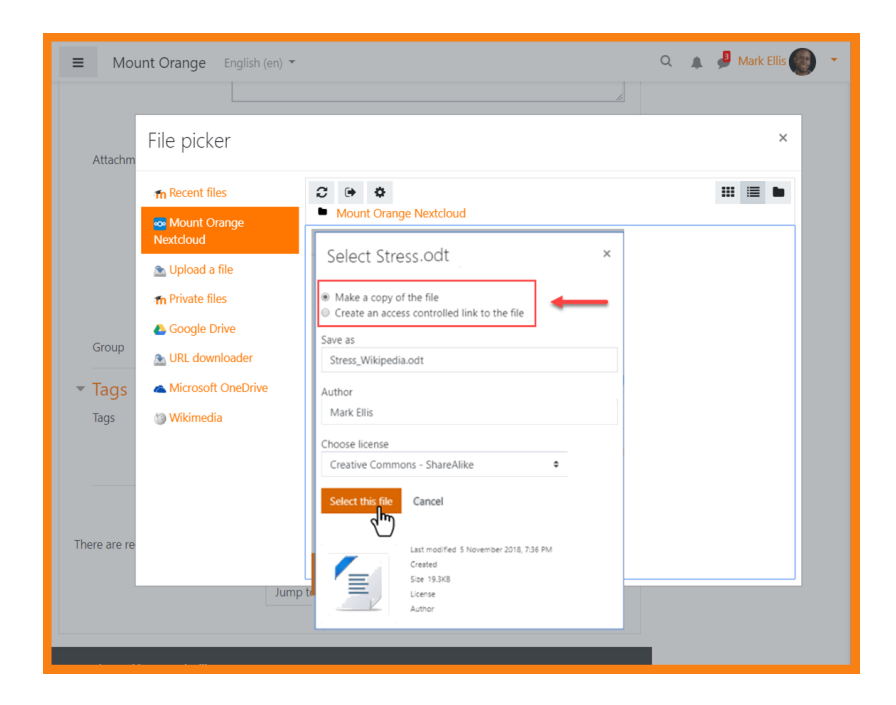

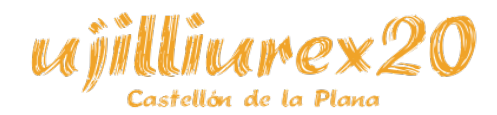

Clemente López Giner 1999 a 1999 a 1999 a 1999 a 1999 a 1999 a 1999 a 1999 a 1999 a 1999 a 1999 a 1999 a 1999

# **Nextcloud Hub (v18)**

#### **Nextcloud Hub NN4Q&ME**

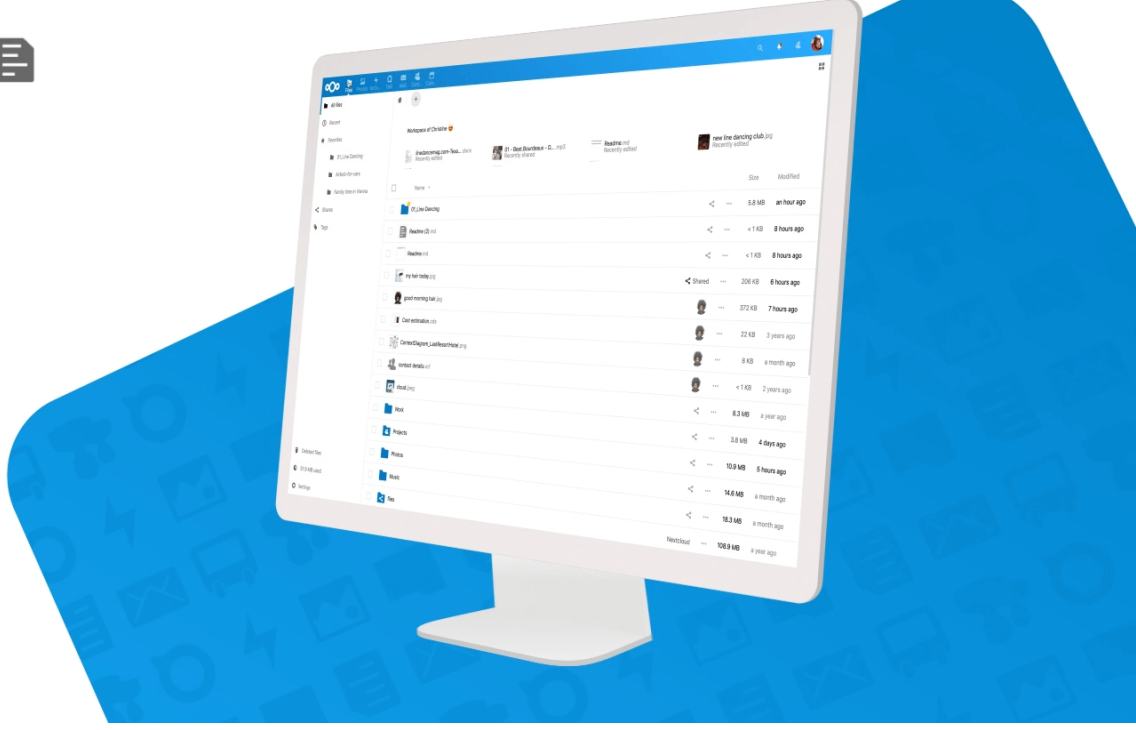

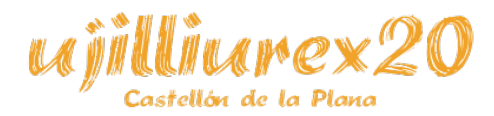

Clemente López Giner 10 / 98

# **Requisitos de instalación**

- Sistema GNU/Linux
- Servidor HTTP

– Apache

#### – Nginx

- Servidor BBDD
	- SQLite3

– MySQL

– PostgreSQL

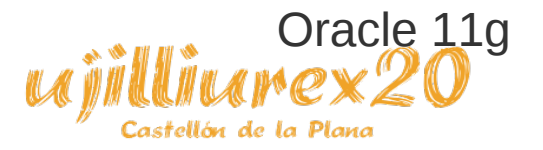

#### [Documentación oficial](https://docs.nextcloud.com/server/18/admin_manual/installation/index.html)

#### **Installation and server configuration**

- System requirements
	- o Server
	- o Deskton client
	- Mobile apps
	- o Web browser
- Deployment recommendations
- Installation on Linux
	- o Prerequisites for manual installation
- o Apache Web server configuration
- o Pretty URLs
- o Enabling SSL
- o Installation wizard
- SELinux configuration tips
- o php.ini configuration notes
- o php-fpm configuration notes
- o Other Web servers
- o Installing on Windows (virtual machine)
- o Installing via Snap packages
- o Installation via install script
- Installation wizard
- o Ouick start
- o Data directory location
- o Database choice
- o Trusted domains
- Installing from command line
- Supported apps
	- o Nextcloud Files
	- o Nextcloud Groupware
	- o Nextcloud Talk

#### Clemente López Giner 11 / 98

# **Requisitos de instalación**

● Comprobación de servicios *-active(running)-*:

sudo systemctl status apache2 sudo systemctl status mysql

• Comprobación de archivo de sitio de apache2:

cat /etc/apache2/sites-available/nextcloud.conf

• Comprobación de ficheros de nextcloud:

#### ls /var/www/nextcloud/

• "Preinstalado" en Lliurex 19 Servidor (versión 15):

#### cat /var/www/nextcloud/version.php | grep VersionString

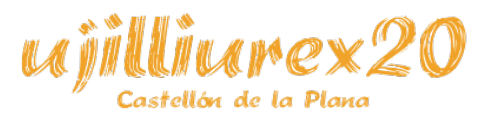

# **Activar repositorios**

- Necesitamos instalar paquetes que no están en los repositorios de Lliurex19.
- Activamos los repositorios de *Ubuntu bionic*

desde RepoMan.

• Luego actualizamos la lista de paquetes con:

sudo apt-get update

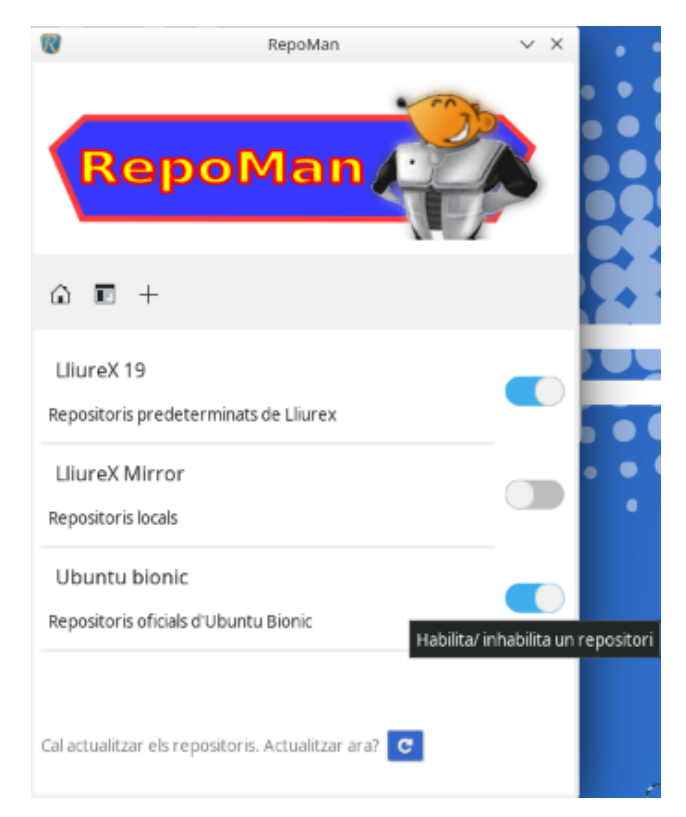

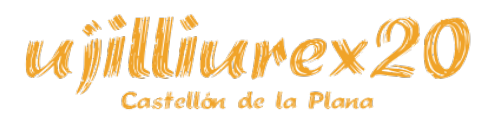

#### **Usuario root**

- Todo sistema GNU/Linux tiene un usuario con privilegios avanzados (administrador) llamado *root*.
- Al instalar Lliurex 19, no se solicita la contraseña de *root*, por lo que debemos crearla nosotros.
- Todos los comandos que ejecutaremos serán ejecutados por el usuario root.
- Para cambiar la contraseña debemos escribir en el terminal:

– sudo su passwd

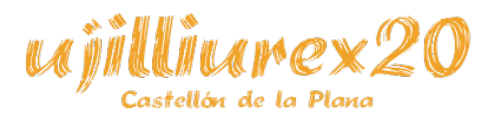

#### **Instalación de paquetes necesarios**

• Instalamos los paquetes necesarios con:

apt-get install php-curl

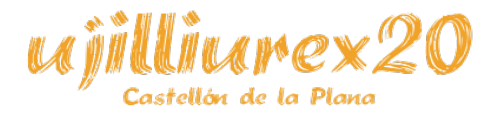

## **Modificar el fichero hosts**

● Modificamos el fichero */etc/hosts*, añadiendo el nombre que queramos darle a nuestro servidor (en el ejemplo será *nextcloud*).

127.0.0.1 nextcloud

• O bien cambiamos el hostname de la máquina (dependerá de cada caso particular)

hostnamectl set-hostname nextcloud

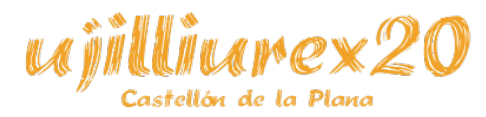

# **Configuración de Apache**

• Activamos algunos módulos de Apache que necesitaremos:

a2enmod rewrite a2enmod headers a2enmod ssl

• Lliurex 19 ya viene con algunos módulos de Apache activados por defecto, como:

> a2enmod env a2enmod dir a2enmod mime

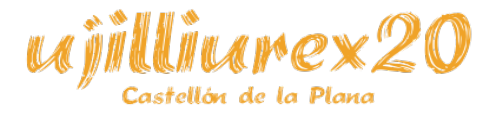

# **Configuración de Apache**

• Modificamos el tamaño máximo que un script PHP puede consumir, aumentando como mínimo a 512MB, desde el fichero */etc/php/7.2/apache2/php.ini*:

memory limit = 512M

sed -i '/^memory\_limit =/s/=.\*/= 512M/' /etc/php/7.2/apache2/php.ini

• Modificamos el tiempo máximo que un script PHP puede estar ejecutándose, aumentando a 3600 segundos (algunas *apps* son muy grandes y es necesario dar más tiempo de ejecución), desde el fichero */etc/php/7.2/apache2/php.ini*:

max\_execution\_time = 3600

sed -i '/^max\_execution\_time =/s/=.\*/= 3600/' /etc/php/7.2/apache2/php.ini

• Modificamos el tamaño máximo de los ficheros que se pueden subir, aumentando a la cantidad deseada (por ejemplo 200MB), desde el fichero */etc/php/7.2/apache2/php.ini*:

upload\_max\_filesize = 200M

Clemente López Giner 18 / 98 [sed -i](http://ujilliurex.uji.es/) '[/^up](http://ujilliurex.uji.es/)load\_max\_filesize =/s/=.\*/= 200M/' /etc/php/7.2/apache2/php.ini

#### **Problema con certificados**

• Si entráramos en [https://nextcloud](https://nextcloud/), nos aparecería un mensaje en el navegador avisándonos de que el certificado no es válido:

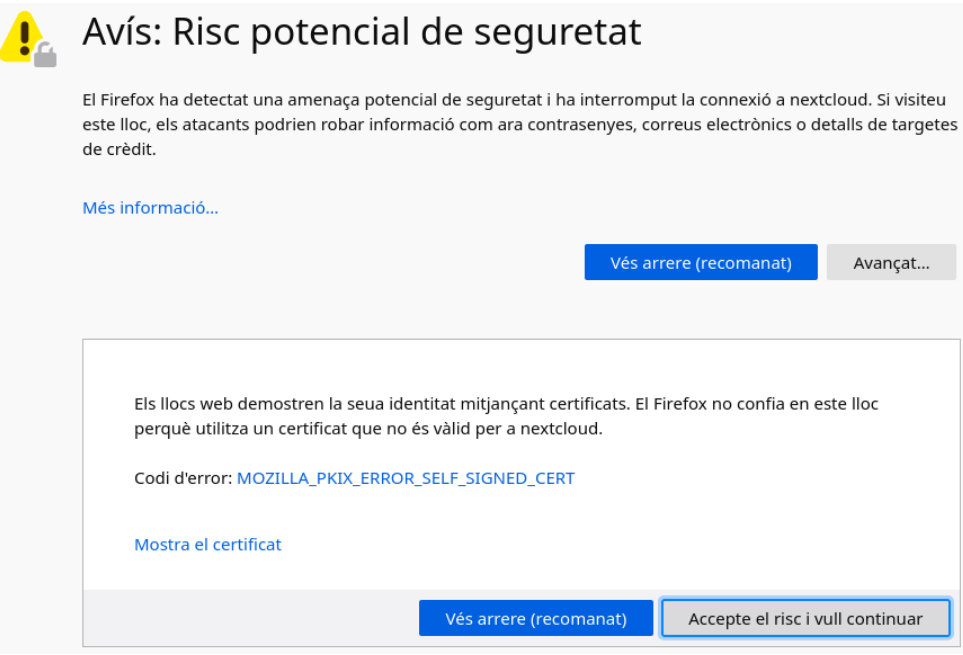

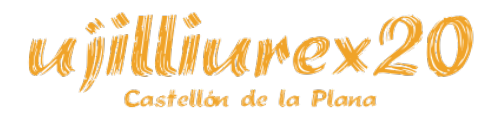

Clemente López Giner 19 / 98

## **Problema con certificados**

• Si el servidor está en Internet, y tenemos un dominio:

– Generamos un certificado con [Let's Encrypt,](https://letsencrypt.org/) en una distribución basada en Debian, con Apache, haríamos: IMPORTANT NOTES:

apt-get update

– apt-get install software-properties-common – apt-get update – apt-get install python-certbot-apache – cerbot --apache certonly add-apt-repository ppa:certbot/certbot apt-get install certbot certbot –apache

- Congratulations! Your certificate and chain have been saved at **/etc/letsencrypt/live/YOURSITE.TLD/fullchain.pem**. Your cert will expire on DATE. To obtain a new or tweaked version of this certificate in the future, simply run certbot again with the "certonly" option. To non-interactively renew \*all\* of your certificates, run "certbot renew"
- Your account credentials have been saved in your Certbot configuration directory at **/etc/letsencrypt**. You should make a secure backup of this folder now. This configuration directory will also contain certificates and private keys obtained by Certbot so making regular backups of this folder is ideal.
- If you like Certbot, please consider supporting our work by: Donating to ISRG / Let's Encrypt: https://letsencrypt.org/donate Donating to EFF: https://eff.org/donate-le
- Si el servidor está en una LAN (este ejemplo):

– Para solucionarlo crearemos un certificado raíz y otro propio para el sitio.

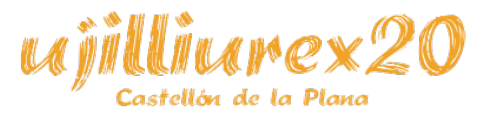

Clemente López Giner 20 / 98

• Creamos un directorio para almacenar los certificados, por ejemplo: */miscertificados*

mkdir -p /miscertificados cd /miscertificados

- Primero debemos generar un certificado raíz, autoridad certificadora.
- Generamos una clave privada (nos pedirá una contraseña que deberemos recordar):

openssl genrsa -des3 -out miAC.key 2048

● Nos habrá creado el fichero *miAC.key*.

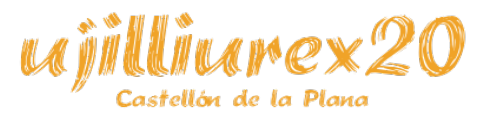

- Creamos un certificado raíz (con validez para 6 años).
- Nos realizará varias preguntas, las más importantes son:

– La contraseña generada anteriormente.

– "Common Name (e.g. server FQDN or YOUR name)" (nombre del certificador de la raíz).

● Al acabar nos habrá generado el fichero *miAC.pem*

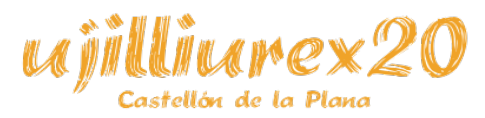

openssl req -x509 -new -nodes -key miAC.key -sha256 -days 2190 -out miAC.pem

Enter pass phrase for miAC.key:

You are about to be asked to enter information that will be incorporated into your certificate request.

What you are about to enter is what is called a Distinguished Name or a DN.

There are quite a few fields but you can leave some blank

For some fields there will be a default value,

If you enter '.', the field will be left blank.

----- Country Name (2 letter code) [AU]:ES State or Province Name (full name) [Some-State]:Valencia Locality Name (eg, city) []:Rafelbunyol Organization Name (eg, company) [Internet Widgits Pty Ltd]:IES Rafelbunyol Organizational Unit Name (eg, section) []:TIC Common Name (e.g. server FQDN or YOUR name) []:nextcloud [Ema](http://ujilliurex.uji.es/)il Address []:mi@correo.es

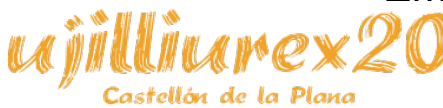

Clemente López Giner 23 / 98

• Necesitamos convertir el certificado anterior (.pem) a un certificado (.crt):

openssl x509 -in miAC.pem -inform PEM -out miAC.crt

● Creamos un subdirectorio llamado extra dentro del directorio de los certificados raíz:

mkdir -p /usr/share/ca-certificates/extra

• Copiamos el certificado raíz que hemos generado a este nuevo directorio:

cp miAC.crt /usr/share/ca-certificates/extra/

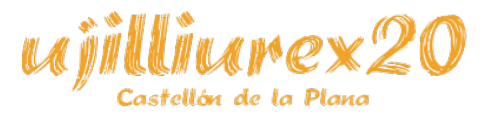

• Reconfiguramos los certificados:

dpkg-reconfigure ca-certificates

• Seleccionamos la opción que indica "preguntar"

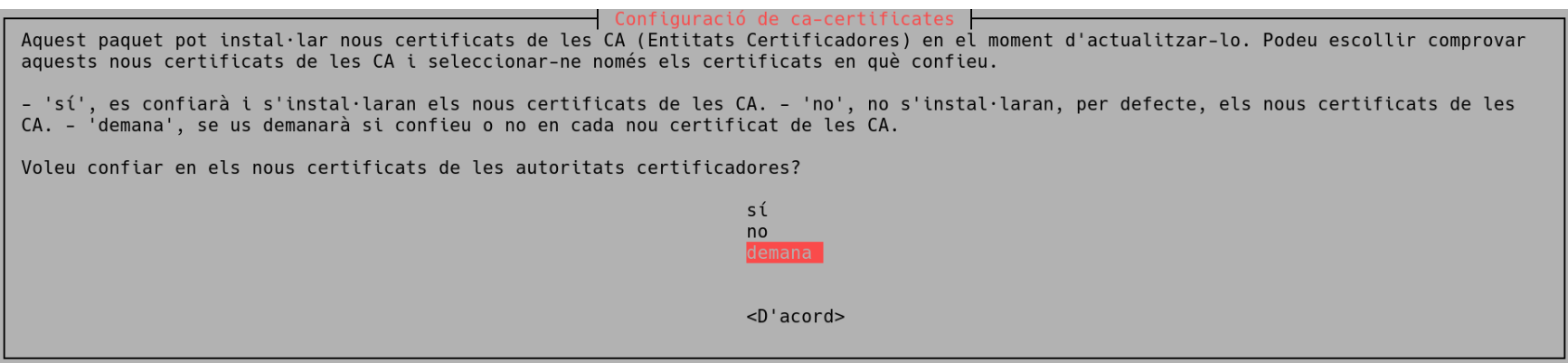

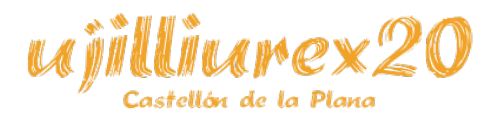

Clemente López Giner 25 / 98

Seleccionamos el certificado que acabamos de crear (con el espacio), y luego en "de acuerdo":

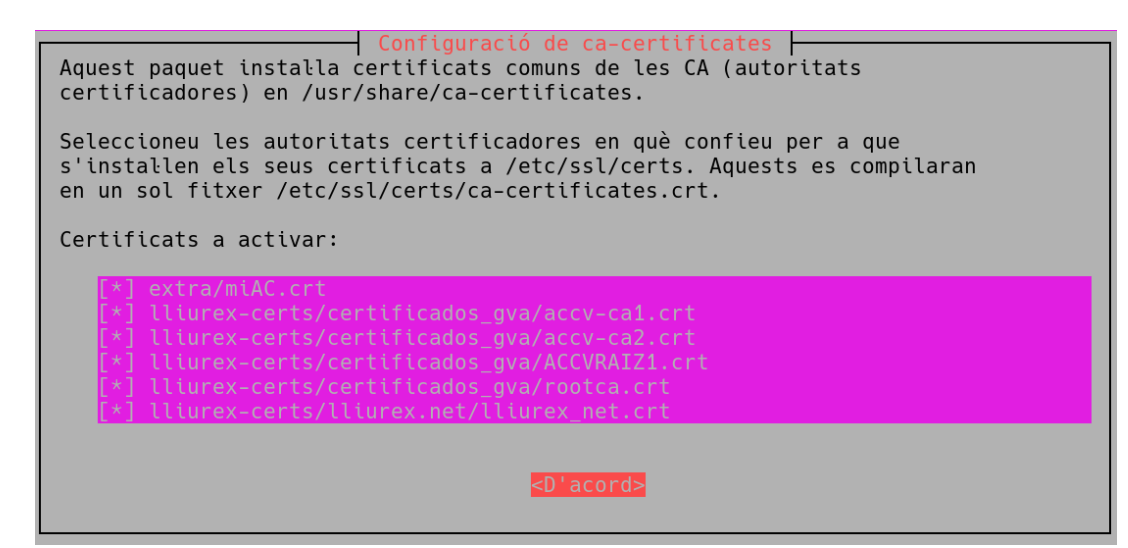

I already trust 145, your new list has 147 Certificate added: C=ES, S=Valencia, L=Rafelbunyol, O=IES Rafelbunyol, OU=TIC, CN=nextcloud, E=mi@correo.es 1 new root certificates were added to your trust store. Import process completed. Done done.

• ¡Ya tenemos instalado nuestro certificado raíz!

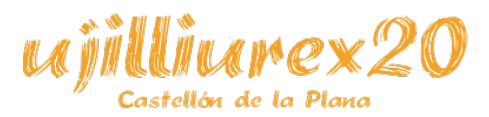

- Ahora debemos crear certificados para el sitio (https) firmados por nuestra propia entidad.
- Creamos una clave privada:

openssl genrsa -out nextcloud.key 2048

● Al acabar nos generará el fichero *nextcloud.key*

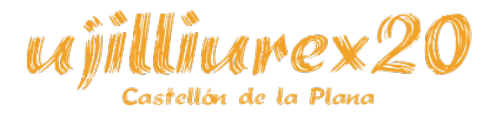

• Creamos el fichero CSR. Nos realizará varias preguntas, la más importante es:

– "Common Name (e.g. server FQDN or YOUR name)" (nombre del sitio).

openssl req -new -key nextcloud.key -out nextcloud.csr

You are about to be asked to enter information that will be incorporated into your certificate request. What you are about to enter is what is called a Distinguished Name or a DN. There are quite a few fields but you can leave some blank For some fields there will be a default value, If you enter '.', the field will be left blank. ----- Country Name (2 letter code) [AU]:ES State or Province Name (full name) [Some-State]:Valencia Locality Name (eg, city) []:Rafelbunyol Organization Name (eg, company) [Internet Widgits Pty Ltd]:IES Rafelbunyol Organizational Unit Name (eg, section) []:TIC Common Name (e.g. server FQDN or YOUR name) []:nextcloud Email Address []:mi@correo.com

Please enter the following 'extra' attributes to be sent with your certificate request A challenge password  $\Box$ : An optional company name []:

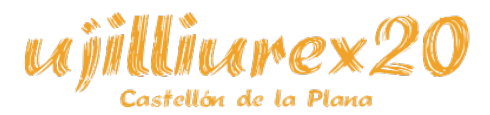

Clemente López Giner 28 / 98

- Al acabar nos habrá creado el fichero *nextcloud.csr*
- Necesitamos crear un archivo de configuración para generar el *Subject Alternative Name (SAN)*, lo llamaremos *miconfiguracion.txt*, y contendrá:

authorityKeyIdentifier=keyid,issuer basicConstraints=CA:FALSE keyUsage = digitalSignature, nonRepudiation, keyEncipherment, dataEncipherment subjectAltName =  $@$ alt\_names

[alt\_names]  $DNS.1 = nextcloud$  $DNS.2 =$  only office

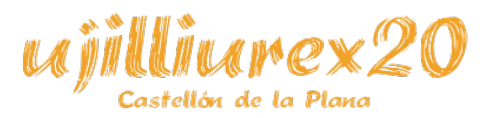

Clemente López Giner 29 / 98

• Crearemos el certificado del sitio, validado por nuestra propia entidad certificadora, con validez para 5 años (nos solicitará la contraseña del fichero de la entidad creada al principio de este proceso):

openssl x509 -req -in nextcloud.csr -CA miAC.pem -CAkey miAC.key -CAcreateserial -out nextcloud.crt -days 1825 -sha256 -extfile miconfiguracion.txt

● Al finalizar, nos habrá creado el fichero *nextcloud.crt*

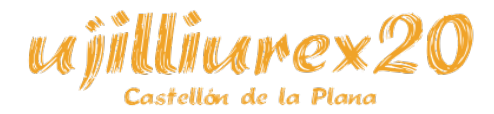

#### **Importación de certificado en Firefox**

- Importamos el cerfiticado raíz (nuestra propia entidad certificadora) en el navegador.
- Firefox→Editar→Preferencias→Privacidad y seguridad→Mostrar los certificados→Pestaña Entidades→Importar→*/miscertificados/miAC.crt*
- Marcamos las opciones que dicen "Confiar en esta CA..."

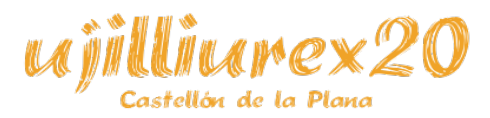

#### **Importación de certificado en Firefox**

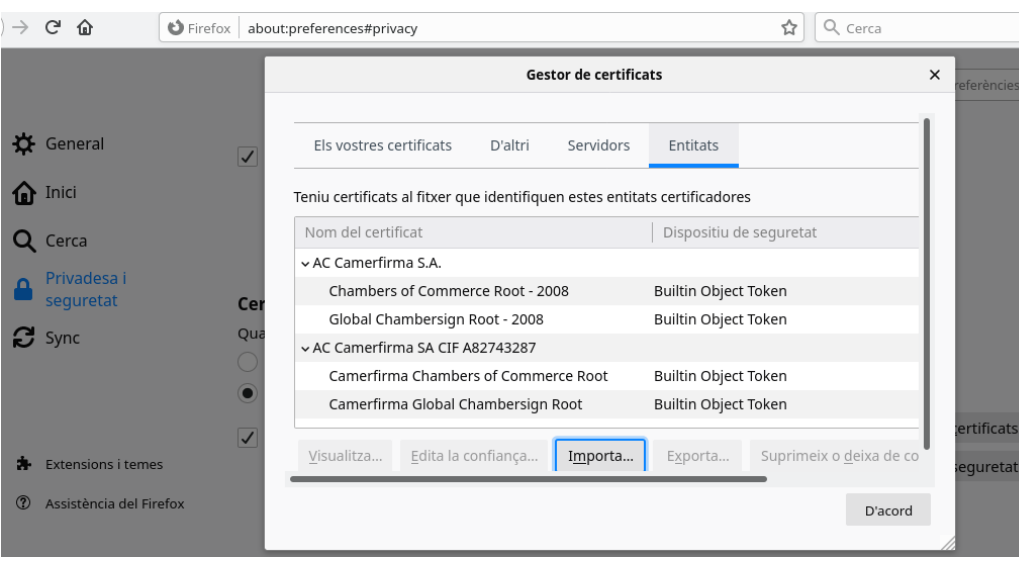

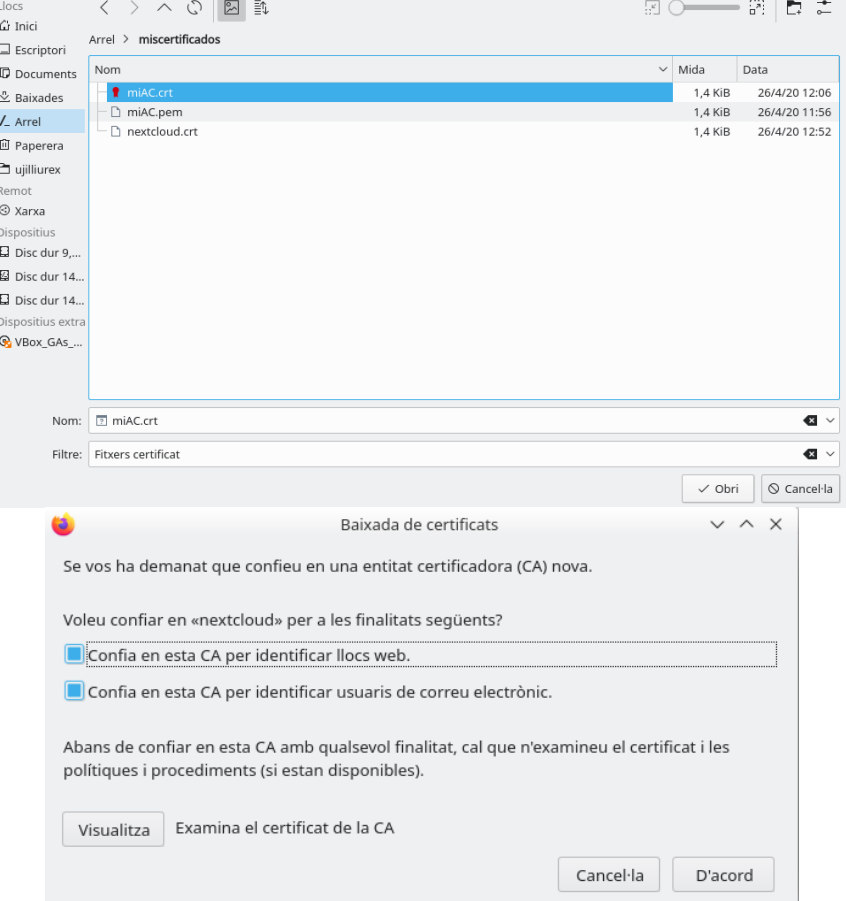

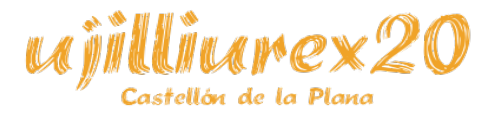

Clemente López Giner **32 / 98** 

# **Fichero de sitio en Apache**

● */etc/apache2/sites-available/nextcloud.conf*

<VirtualHost \*:80>

 ServerName netxcloud ServerAdmin netxcloud DocumentRoot /var/www/nextcloud/ Redirect / https://nextcloud

 <Directory /var/www/nextcloud> Options +FollowSymLinks AllowOverride All Require all granted

 <IfModule mod\_dav.c> Dav off </IfModule> </Directory>

ErrorLog \${APACHE\_LOG\_DIR}/error.log LogLevel warn CustomLog \${APACHE\_LOG\_DIR}/access.log combined ServerSignature Off

</VirtualHost>

Cambiar netxcloud por nextcloud

<IfModule mod\_ssl.c> <VirtualHost \_default\_:443> ServerName nextcloud ServerAdmin nextcloud DocumentRoot /var/www/nextcloud/

 <IfModule mod\_headers.c> Header always set Strict-Transport-Security "max-age=15768000; includeSubDomains; preload" </IfModule>

 <Directory /var/www/nextcloud> Options +FollowSymLinks AllowOverride All Require all granted

 <IfModule mod\_dav.c> Dav off </IfModule> </Directory> ErrorLog \${APACHE\_LOG\_DIR}/error.log CustomLog \${APACHE\_LOG\_DIR}/access.log combined

Cambiar por */miscertificados/nextcloud.crt*

**SSLEngine on** SSLCertificateFile .etc/n4d/cert/n4dcert.pem SSLCertificateKeyFile /etc/n4d/cert/n4dkey.pem

 </VirtualHost> [Cam](http://ujilliurex.uji.es/)biar por */miscertificados/nextcloud.key*

llón de la Plana

Clemente López Giner </r>  $\frac{2}{33}$ /98 </IfModule>

# **Activar el sitio en Apache**

• Activamos el sitio:

cd /etc/apache2/sites-available a2ensite nextcloud.conf

• Recargamos la configuración de Apache:

systemctl reload apache2

• Reiniciamos el servidor Apache (no es necesario):

systemctl restart apache2

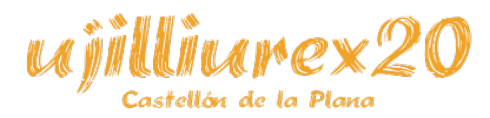

#### **Creamos la BBDD**

- Nosotros hemos elegido como SGBD para la instalación MySQL.
- Primero debemos pensar un nombre para nuestra BBDD, un usuario y su contraseña.
- Los siguientes datos son los que yo he elegido para esta prueba (por favor, no uses los mismos):

– Nombre de la BBDD: nextclouddb

– Usuario de la BBDD: unextcloud

– Contraseña del usuario de la BBDD: nextcloudpass

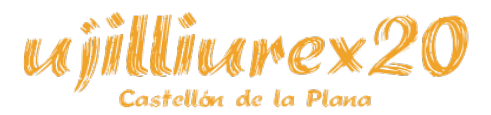

## **Creamos la BBDD**

• Nos conectamos a MySQL:

mysql -u root -p

• Y creamos la BBDD:

CREATE DATABASE nextclouddb CHARACTER SET utf8mb4 COLLATE utf8mb4\_general\_ci;

• Creamos un usuario, y le damos permisos a la BBDD anteriormente creada:

CREATE USER 'unextcloud'@'localhost' IDENTIFIED BY 'nextcloudpass'; GRANT ALL PRIVILEGES ON nextclouddb.\* TO 'unextcloud'@'localhost';

• Vaciamos la memoria caché de los privilegios de MySQL y salimos: FLUSH PRIVILEGES; quit

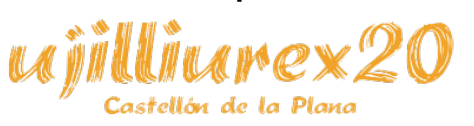
### **Directorio para los datos**

- Nexcloud almacena los ficheros que se crean o sincronizan en un directorio (el cual especificaremos durante la instalación).
- Este directorio puede estar dentro de */var/www* o no, en este caso, usaremos otro disco que disponemos para almacenar los datos, y su ruta será */media/data*.
- El propietario deberá ser *www-data*, y deberá tener el permisos necesarios. Para el ejemplo, sería:

chmod 755 /media/data chown -R www-data:www-data /media/data

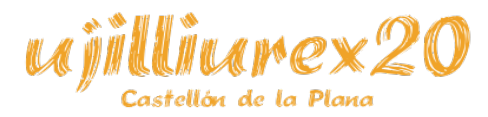

### **Directorio para los datos**

• Descargamos la [nueva versión de Nextcloud](https://nextcloud.com/install/#instructions-server) (Hub), borrando los archivos de la anterior, y asignando correctamente permisos y propietario:

rm -r /var/www/nextcloud wget https://download.nextcloud.com/server/releases/nextcloud-18.0.4.zip -P /tmp/ unzip /tmp/nextcloud-18.0.4.zip -d /var/www/ chmod 755 /var/www/nextcloud chown -R www-data:www-data /var/www/nextcloud

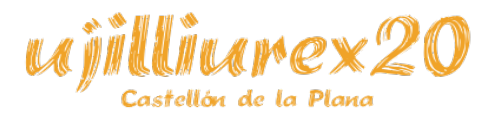

Clemente López Giner 38 / 98

### **Instalador web**

• Entramos en [https://nextcloud](https://nextcloud/)

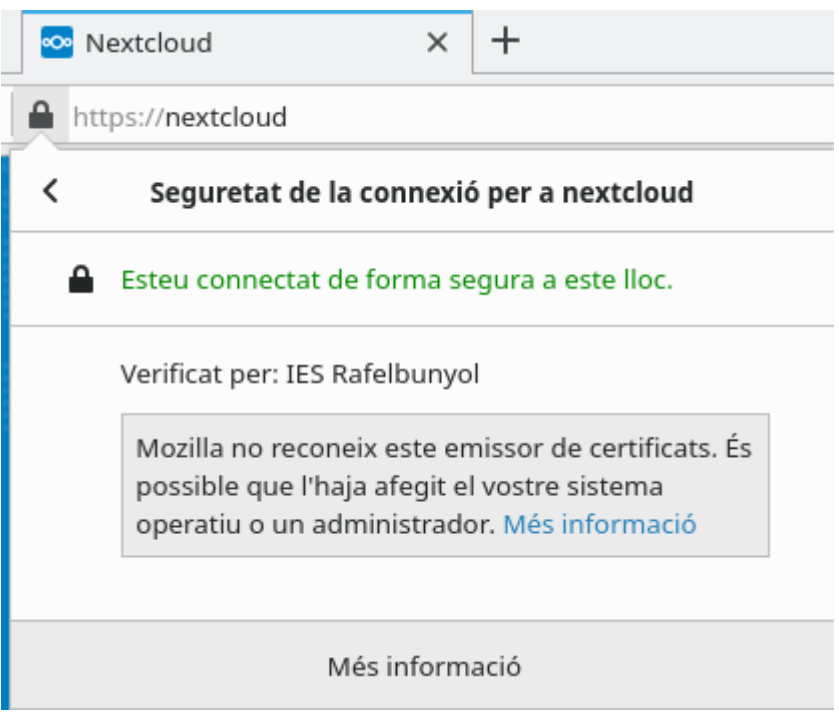

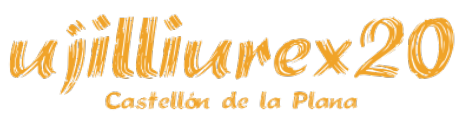

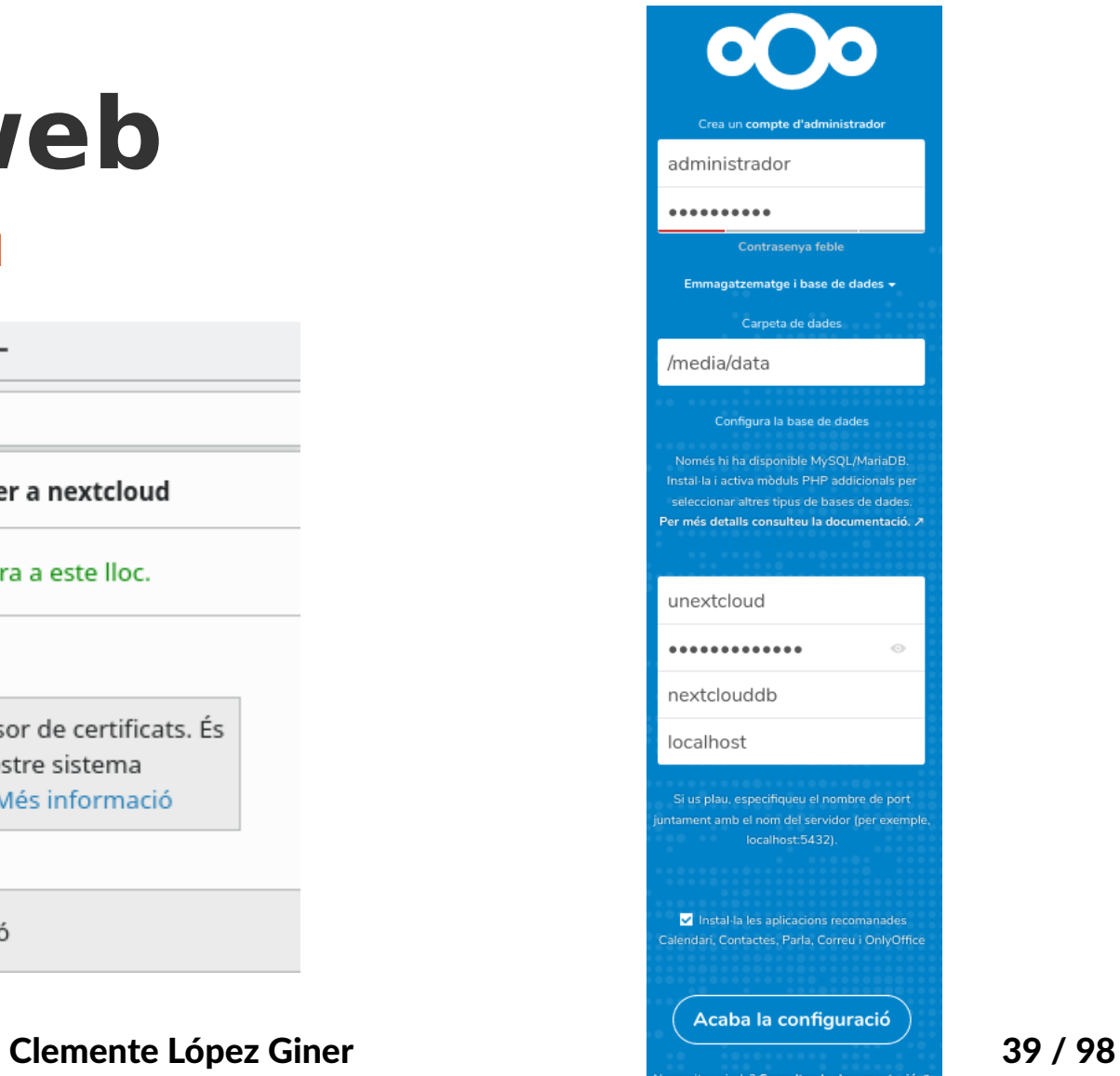

### **Instalador web**

• Rellenamos los datos que nos solicita (en este ejemplo):

– **Usuario**: administrador

– **Contraseña**: mipassword

– **Carpeta de datos**: /media/data

– **Base de datos**:

**Usuario: unextcloud** 

● **Contraseña**: nextcloudpass

**Nombre de la BBDD**: nextclouddb

Servidor de BBDD: localhost

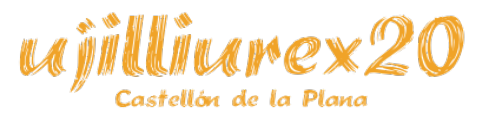

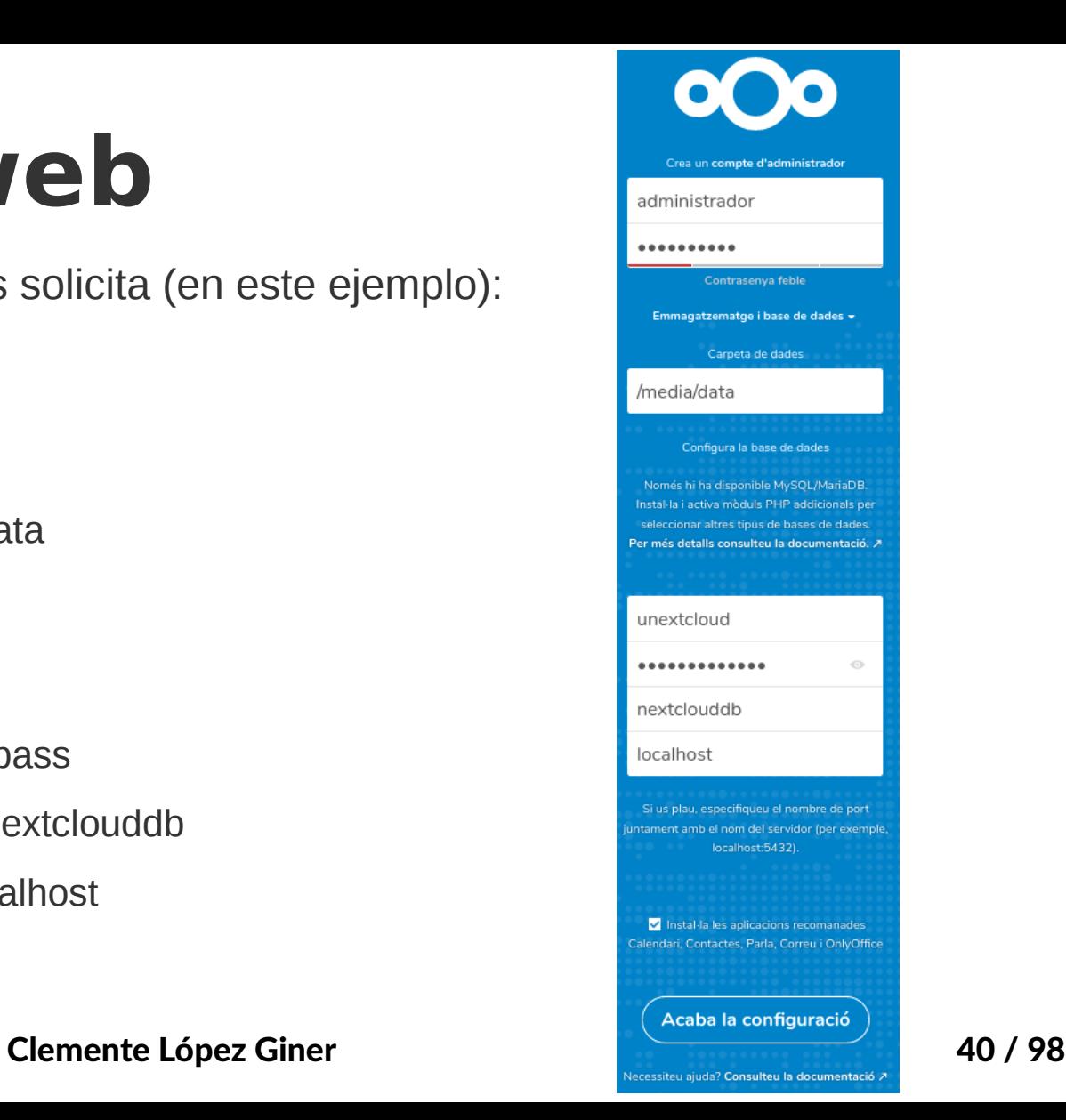

### **Instalador web**

• Pinchamos en "Instal·la les aplicacions recomandades" i después en "Acaba la configuració".

Instal·la les aplicacions recomanades Calendari, Contactes, Parla, Correu i OnlyOffice

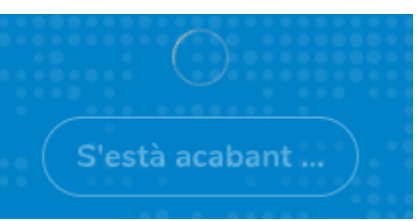

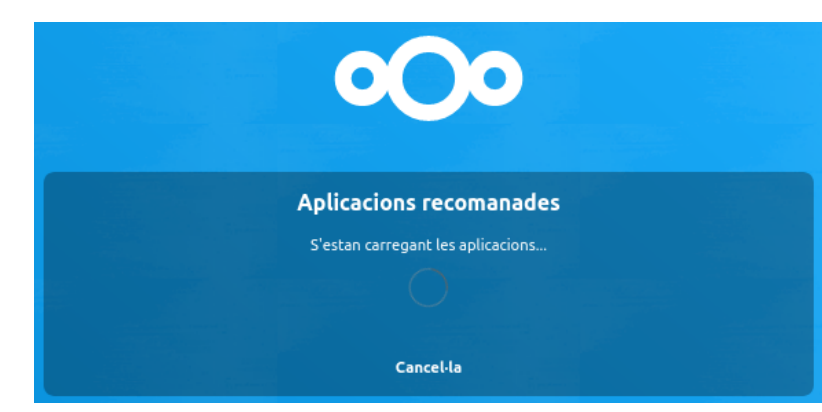

• ¡Ya está instalado!

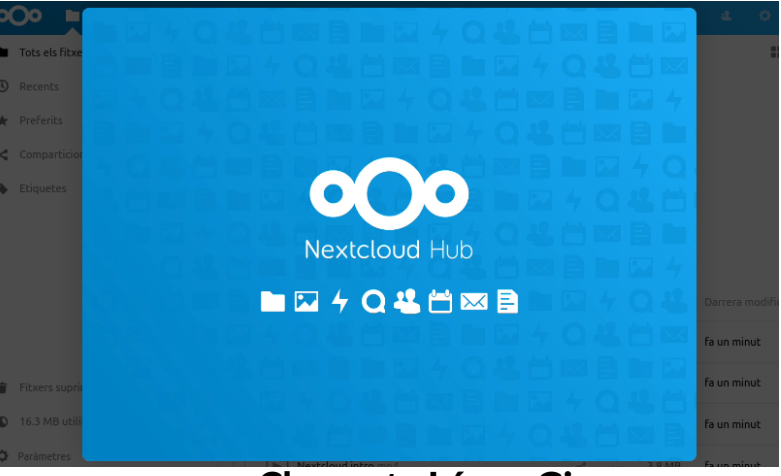

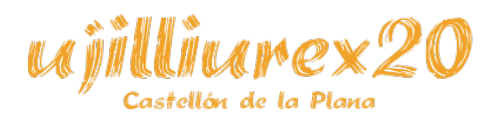

Clemente López Giner **41 / 98** 

### **Primeros pasos en Nextcloud**

OOO H - 12  $\mathbf{g} = -\mathbf{g}$  $\ddot{\sigma}$ Vista general Tots els fitxers  $\bullet$   $+$ H. (C) Recents Afegir anotacions, Ilistes o enllacos. Preferits Nextcloud flyer.pdf Readme.md Editat recentment Editat recentment Etiquetes Frog.jpg Vineyard.jpg Editat recentment Editat recentment Nextcloud community.jpg Gorilla.jpg Editat recentment Editat recentment П Nom  $\sim$ Mida Darrera modificaci Documents  $\ll$  $\cdots$ 396 KB fa 3 minuts Photos 5.4 MB fa 3 minuts oOo Nextcloud.png fa 3 minuts 49 KB  $1.11$ Nextcloud intro.mp4  $\mathbb{R}$ 3.8 MB fa 3 minuts  $\cdots$ 宣 Fitxers suprimits Nextcloud Manual.pdf 6,7 MB fa 3 minuts 16.3 MB utilitzat **D** Paràmetres 2 carpetes i 3 fitxers 16.3 MB

Castellón de la Plana

### **Primeros pasos en Nextcloud**

• Menú superior:  $\overline{O}$ Fitxers Foto... Activitat

– Aplicaciones instaladas (y activadas).

**Notificaciones** 

– Herramientas

Castellón de la Planc

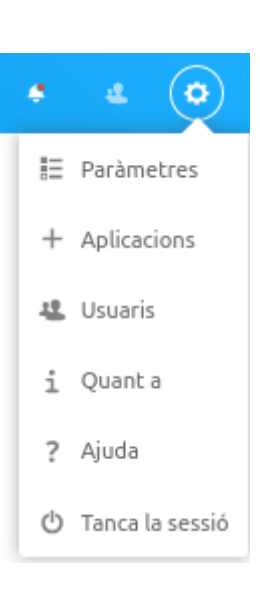

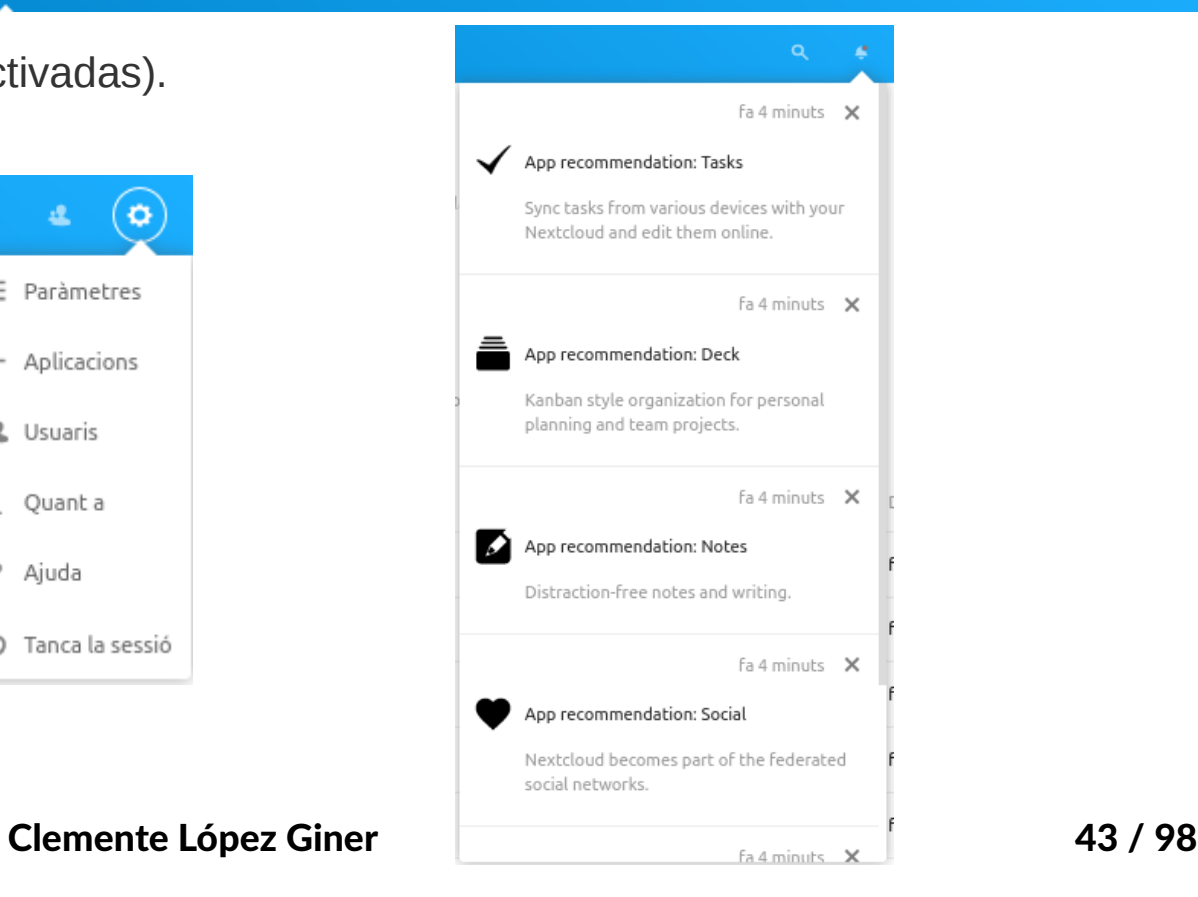

 $\ddot{\sigma}$ 

### **Configuración personal de Nextcloud** Información personal

Foto de perfil 业。

Detalls

 $\bullet$ 

admin

 $\triangleq$ 

Castellón de la Planc

Personal

1 Informació personal △ Seguretat 4 Activitat □ Mòbil i escriptori \* Accessibilitat Or Flux o<sup>\*</sup> Privadesa Administració ■三 Resum Configuració bàsica  $\cdot$ Suport △ Sequretat A Aparença 止 Treball en grup 4 Activitat **O**> Flux **图** Enquesta d'ús

**Ⅰ** Registre

4 Sistema

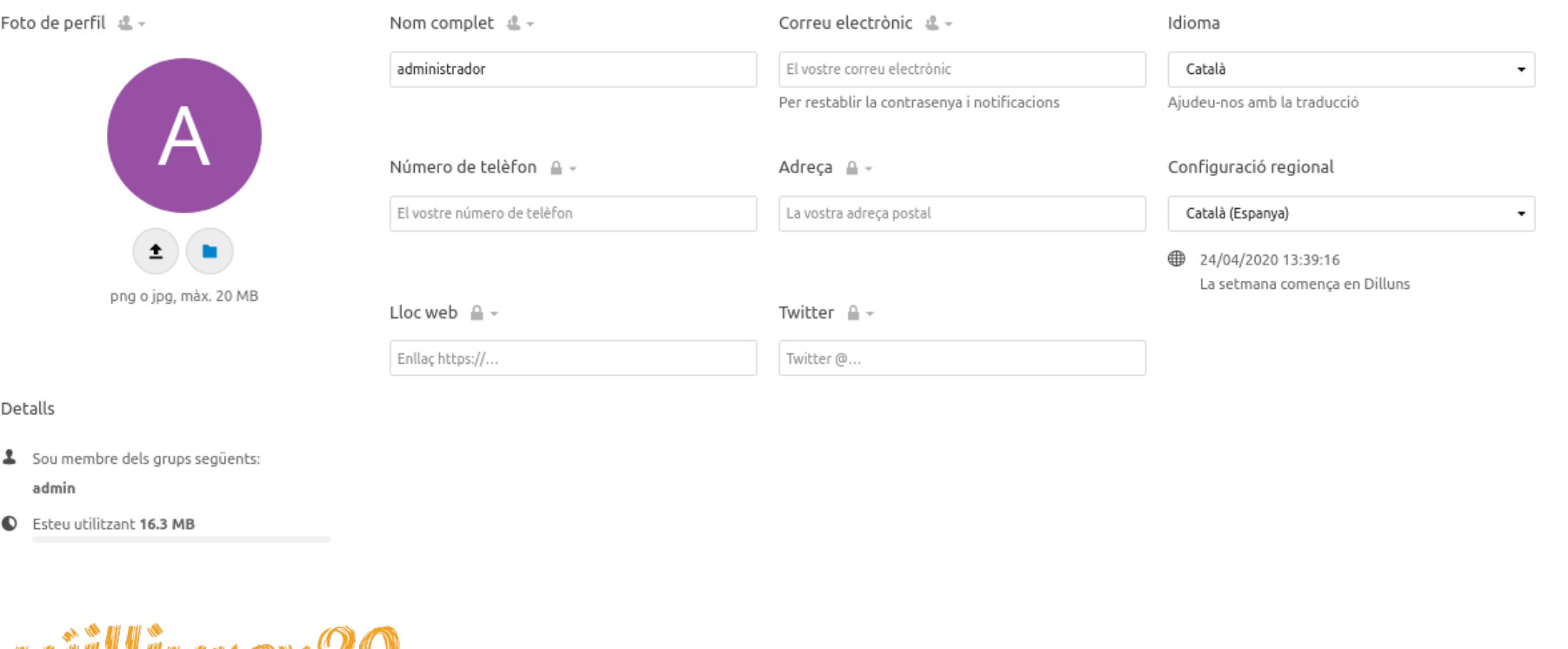

### Clemente López Giner **44 / 98**

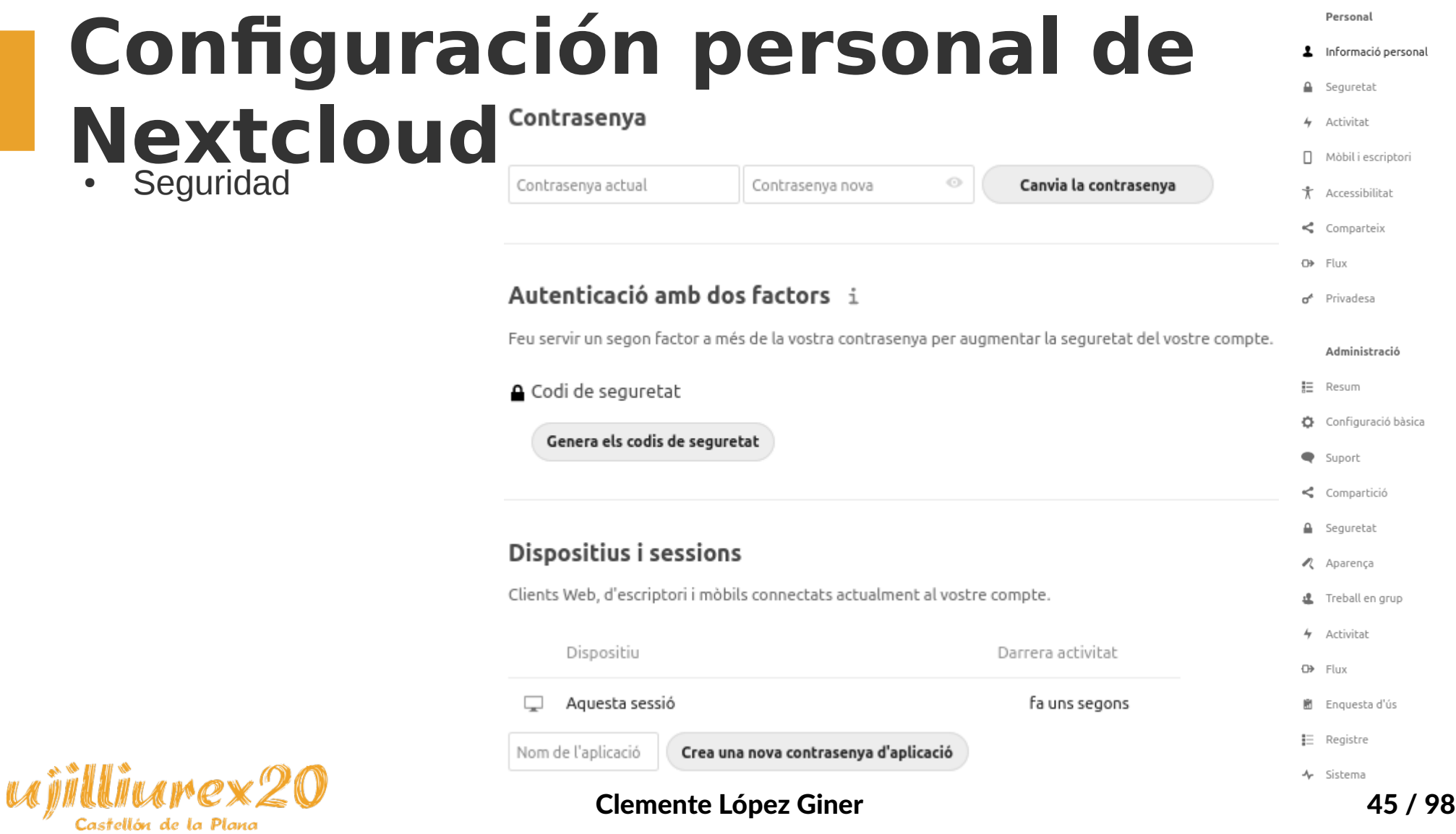

### **Configuración personal de**

△ Seguretat Activitat 4 Activitat Trieu sobre quina activitat voleu rebre una notificació per correu i què ha d'aparèixer al registre de l'aplicació Activitat. □ Mòbil i escriptori Correu Registre electrònic \* Accessibilitat  $\Box$  $\checkmark$ S'ha creat un nou fitxer o una nova carpeta  $\leq$  Comparteix  $\Box$  $\checkmark$ Un fitxer o carpeta ha estat canviat o renomenat Or Flux Limita les notificacions sobre la creació i canvis dels vostres  $\Box$ П fitxers favorits (només Stream) d<sup>e</sup> Privadesa  $\Box$  $\checkmark$ S'ha suprimit un fitxer o una carpeta  $\Box$  $\checkmark$ S'ha restaurat un fitxer o una carpeta Administració  $\Box$  $\checkmark$ S'ha afegit o suprimit un fitxer del vostres favorits ■三 Resum  $\Box$ S'ha compartit un fitxer o una carpeta  $\checkmark$ Configuració bàsica  $\Box$ S'ha compartit un fitxer o una carpeta d'un altre servidor  $\checkmark$ Suport S'ha descarregat un fitxer compartit o carpeta compartida  $\Box$  $\checkmark$ per correu o per enllaç públic  $\Box$ El calendari has estat modificat  $\checkmark$ △ Seguretat  $\Box$  $\checkmark$ S'ha modificat un esdeveniment del calendari A Aparença  $\Box$ S'ha modificat una tasca d'un calendari  $\checkmark$ L Treball en grup  $\Box$ **Comentaris per fitxers**  $\Box$  $\checkmark$ S'han modificat les etiquetes de sistema d'un fitxer 4 Activitat **O**> Flux Mostra les accions pròpies al registre Notifica sobre les accions pròpies per correu electrònic **图** Enquesta d'ús Heu de definir la vostra adreça de correu electrònic per poder rebre correus de notificació **Ⅰ** Registre Envia correus: Cada hora A Sistema

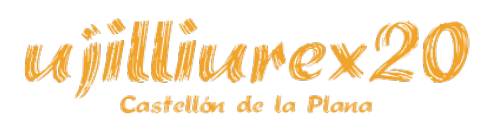

**Nextcloud**

**Actividad** 

Personal

1 Informació personal

### **Personal Configuración personal de**  Informació personal **A** Seguretat **Nextcloud**  $\div$  Activitat  $\Box$  Mòbil i escriptori Aplicaciones sincronizadas \* Accessibilitat Obtingueu les aplicacions per sincronitzar els vostres fitxers Nextcloud us dóna accés als vostres fitxers allà on sigueu. Els nostres clients d'escriptori i mòbils, fàcils d'utilitzar, estan disponibles per a totes les principals plataformes a cost zero. Or Flux ANDROID APP ON Download on the o<sup>\*</sup> Privadesa Desktop app Google Play **App Store** Windows, OS X, Linux Administració Set up sync clients using an app password. That way you can make sure you are able to revoke access in case you lose that device. 胆 Resum Configuració bàsica Connecteu altres aplicacions a Nextcloud Suport Besides the mobile apps and desktop client you can connect any other software that supports the WebDAV/CalDAV/CardDAV protocols to Nextcloud A Sequretat 台 Connecteu el vostre calendari & Connecteu els vostres contactes Accediu al fitxers mitjançant WebDAV O Descarregueu el perfil de configuració de macOS/iOS A Aparença 止 Treball en grup 4 Activitat Adreça del servidor **O**> Flux Utilitzeu aguest enllac per connectar les vostres aplicacions i client d'escriptori a aguest servidor: H Enquesta d'ús **图 Copia l'enllaç** https://nextcloud/ **Ⅰ** Registre A Sistema Clemente López Giner 47 / 98

'astellón de la Plan

### **Configuración personal de**

### Accessibilitat

L'accés universal és molt important per a nosaltres. Sequim els estàndards web i comprovem que tot es pugui fer servir també sense el ratolí i amb programes d'assistència, com ara els lectors de pantalla. Volem complir les Directrius d'accessibilitat al contingut web {linked} 2.1 a nivell AA, amb el tema d'alt contrast fins i tot a nivell AAA.

Si trobeu cap problema, no dubteu en informar-ne el nostre seguidor d'ncidències . I si voleu implicar-vos, uniu-vos a el nostre equip de disseny !

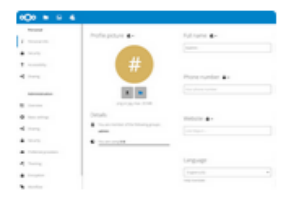

Mode de contrast alt

Un mode de contrast alt per facilitar la navegació. La qualitat visual es reduirà però s'incrementarà la claredat.

 $\overline{\phantom{a}}$  Activa mode de contrast alt

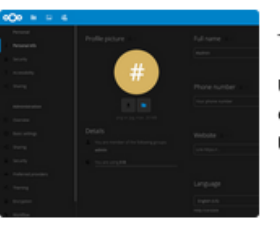

### Tema fosc

Un tema fosc que ajuda els ulls reduint la lluminositat i la brillantor generals. Com que encara es troba en desenvolupament, agrairem que informeu de les errades que hi pugueu trobar.

Activa tema fosc

### The quick brow Tipus de lletra per a la dislèxia

fox jumped over the lazy habituals causats per la dislèxia. brown dog.

OpenDyslexic és un tipus de lletra gratuït dissenyat per mitigar alguns dels errors de lectura

Activa tipus de lletra per a la dislèxia

### Clemente López Giner **1998** and 1998

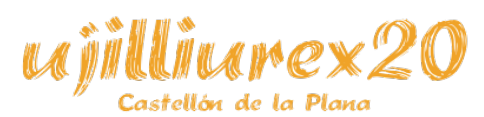

**Nextcloud**

Accesibilidad

### **Personal Configuración personal de**  1 Informació personal **A** Seguretat **Nextcloud** 4 Activitat □ Mòbil i escriptori **Compartir** \* Accessibilitat Núvol federat i Podeu compartir amb qualsevol persona que faci servir un servidor Nextcloud o altres servidors i serveis compatibles amb Open Cloud Mesh (OCM)! Simplement poseu el seu ID de núvol federat al diàleg compartit. S'assembla a Or Flux El vostre ID de Núvol Federat: administrador@nextcloud 良 d<sup>e</sup> Privadesa Compartiu-lo perquè els vostres amics us puguin compartir fitxers: F Facebook W Twitter  $*$  Diaspora Afegiu a la vostra pàgina web Administració ■三 Resum Configuració bàsica **Fitxers** Suport Transfer ownership of a file or folder Choose file or folder to transfer A Sequretat New owner Search users A Aparença 止 Treball en grup 4 Activitat

Sharing **O**> Flux Accept user and group shares by default **图** Enquesta d'ús **Ⅰ** Registre 4 Sistema

Castellón de la Plan

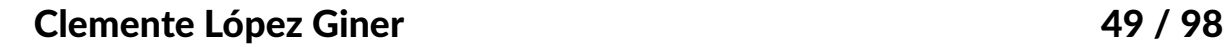

### **Configuración personal de Nextcloud** Flujo ([automatización de tareas repetitivas\)](https://nextcloud.com/workflow/)

**Available flows** 

**Your flows** 

Personal

- 1 Informació personal
- **A** Seguretat
- 4 Activitat
- $\Box$  Mòbil i escriptori
- \* Accessibilitat
- 
- Or Flux
- d<sup>e</sup> Privadesa

### Administració

- ■三 Resum
- Configuració bàsica
- Suport
- 
- A Sequretat
- A Aparença
- ▲ Treball en grup
- 4 Activitat
- **O**> Flux
- H Enquesta d'ús
- 巨 Registre
- 4 Sistema

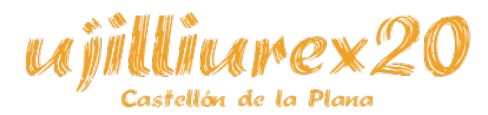

Clemente López Giner 50 / 98

### **Configuración personal de**  Personal Informació personal ≏ Seguretat **Nextcloud** Activitat Mòbil i escriptori Privacidad + Accessibilitat El vostre compte de Nextcloud

Les vottes dates themes tables paradent automated and the state of the fact that fact and a block fact and the state in due to aiu due to aiu due to a state in public states and les vottes dates Nexticulul protoneix els un

Or Flux Manifest de Dades de l'Usuari 2.0 Definició de drets bàsics per a que les persones puguin controlar les seves pròpies dades en l'era d'Internet o<sup>\*</sup> Privadesa Control Consivement Libertal cohes l'accés a los dados dols usuaris de com s'emmagatzemen les dades per triar una plataforma Les dades carregades de manera explícita i voluntària per un usuari baurien d'estar sota el control definitiu de l'usuari. Els Ouan es carreguen les dades a un proveïdor de serveis específic, els usuaris baurien de ser informats sobre el lloc on el proveïdor de Fis usuaris sempre han de poder extreure les seves dades del servei en qualsevol moment sense Administració usuaris haurien de poder decidir a qui concedir accés directe a les seves dades i amb quins permisos i llicències s'hauria de serveis específic emmagatzema les dades, per quant de temps, sota quina jurisdicció opera el proveïdor de serveis específic i quines lleis experimentar cap bloqueig per part del proveïdor. Per garantir això, calen estàndards oberts per a concedir s'anliquer formats i protocols 胆 Resum Més informació Configuració bàsica Qui té accés a les vostres dades Administrador Suport  $\leq$  Compartició Persones amb les quals heu compartit No teniu can compactició amb usuaris individual-**△** Seguretat Xifratoe Els vostres fitxers no estan protegits per xifratge. A Aparença 止 Treball en grup On són les vostres dades? L'administrador encara no ha seleccionat la ubicació del servidor. 4 Activitat **O>** Flux

Castellón de la Plan

Clemente López Giner 51 / 98

H Enquesta d'ús  $E$  Registre 4 Sistema

• Resumen 胆 Resum Avisos de seguretat i configuració i És important per a la seguretat i el rendiment de la vostra instància que tot estiqui configurat correctament. Per ajudar-vos, fem algunes comprovacions automàtiques. Si us plau, consulteu la documentació enllacada per obt Configuració bàsica o o Hi ha algunes advertències pel que fa a la vostra configuració. · No s'ha configurat cap memòria cau. Per millorar el rendiment configureu un memcache si està disponible. Trobareu més informació a la nostra documentació. Suport . A la base de dades li falten alguns índexs. Degut al fet que afegir índexs en grans taules podria trigar una mica no s'han afegit automàticament. Executant "occ db:add-missing-indices" els índexs que falten es podrien af mentre la instància continua funcionant. Un cop s'afegeixen els índexs les consultes a les taules són en general molt més ràpides. Compartició o Índex "calendarobject calid index" desaparegut a la taula "oc calendarobjects props". o Índex "schedulobj\_principuri\_index" desaparegut a la taula "oc\_schedulingobjects". Seguretat . Algunes columnes de la base de dades els hi falten una conversió a gran enter. Degut al fet que canviar tipus de columna en grans taules podria trigar una mica, no s'han canviat automàticament. Executant 'occ db:convertaquests canvis pendents es podrien aplicar manualment. Aquesta operació s'ha de fer mentre la instància està fora de línia. Per a més detalls llegiu la pàgina de documentació sobre això. o mounts.storage id Aparenca o mounts.root id o mounts.mount id Treball en grup Si us plau reviseu les quies d'instal·lació  $\mathcal{P}$ , i comproveu si hi ha errors o advertències en el registre Reviseu la seguretat del vostre Nextcloud mitjançant la nostra verificació de seguretat  $\nearrow$ . Activitat Versió гh Flux Nextcloud 18.0.4 La vostra versió està actualitzada. i Ħ Enguesta d'ús Canal d'actualitzacions: Estable -Sempre podeu actualitzar a una versió més recent. Però mai no podeu baixar a una versió més estable. 上 Registre Tinqueu en compte que després d'un nou llancament, pot trigar un temps abans que aparequi aquí. Desplequem noves versions distribuïdes amb el temps als nostres usuaris i, de vegades, ometem una versió quan es detecten prob Notifica als membres dels següents grups sobre les actualitzacions disponibles: admin ᠰ Sistema

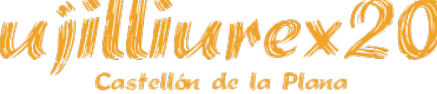

Clemente López Giner 52 / 98

Administració

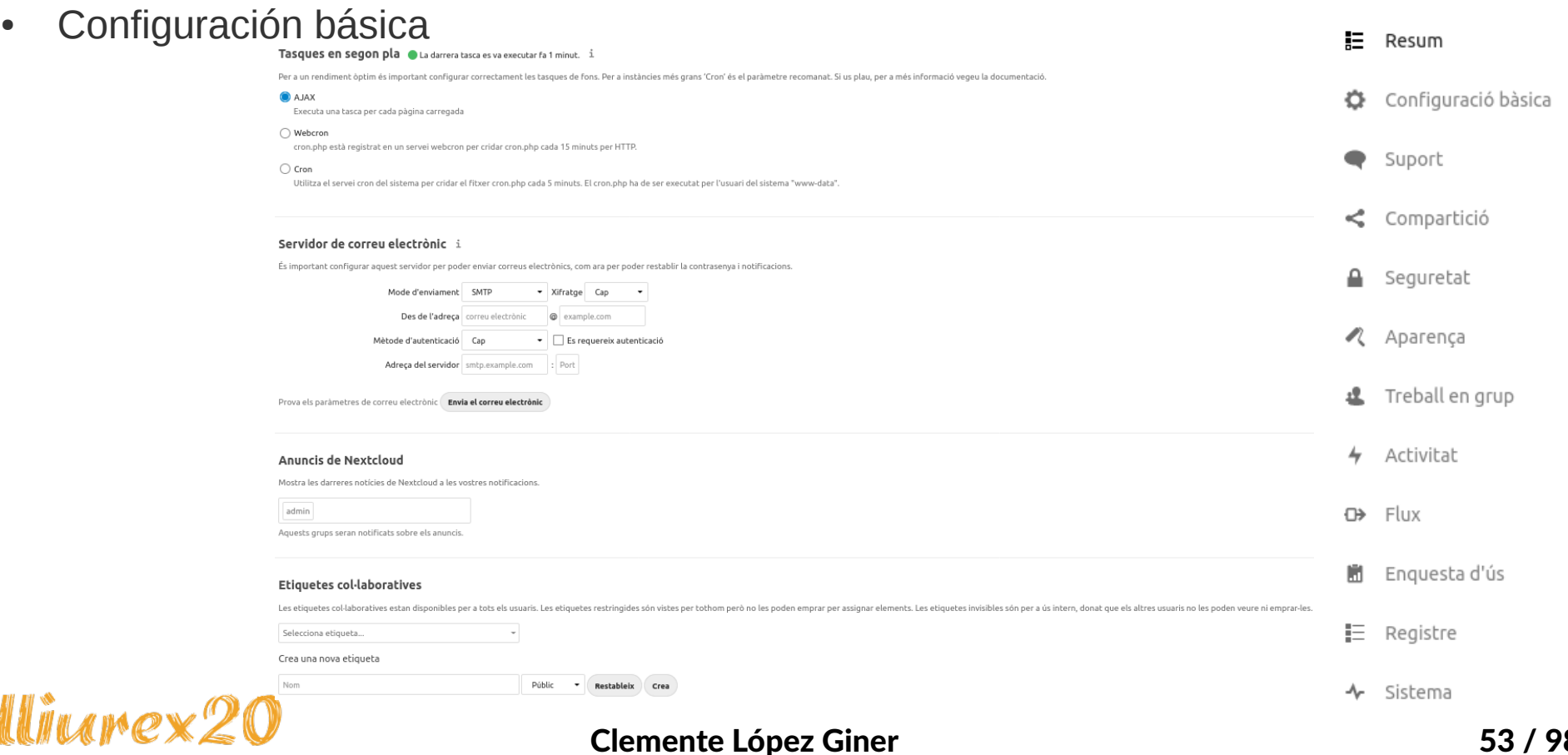

Castellón de la Plana

Administració

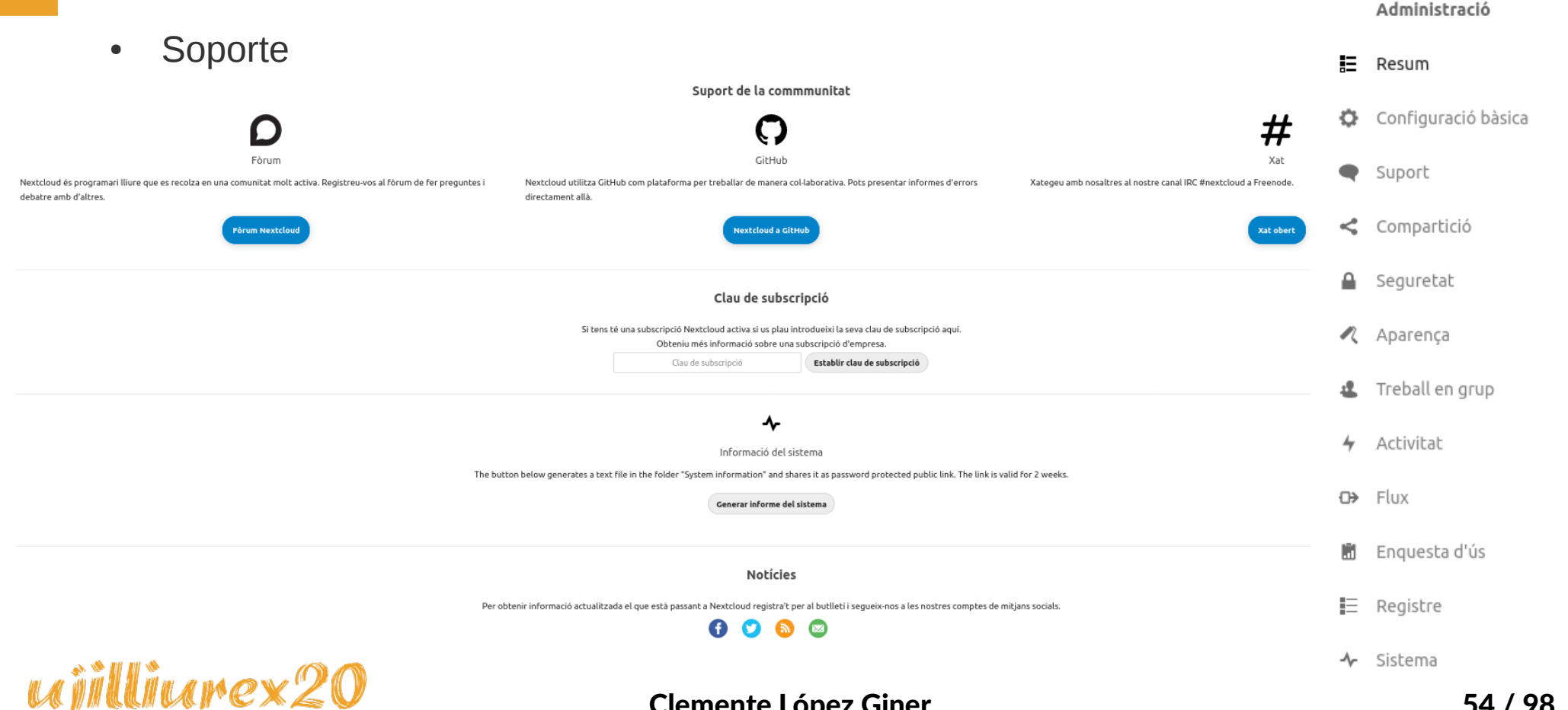

### Clemente López Giner 54 / 98

Castellón de la Plan

Com a administrador, podeu afinar els ajustaments per compartir fitxers. Si us plau, per més informació llegiu la documentació.

### • Compartir

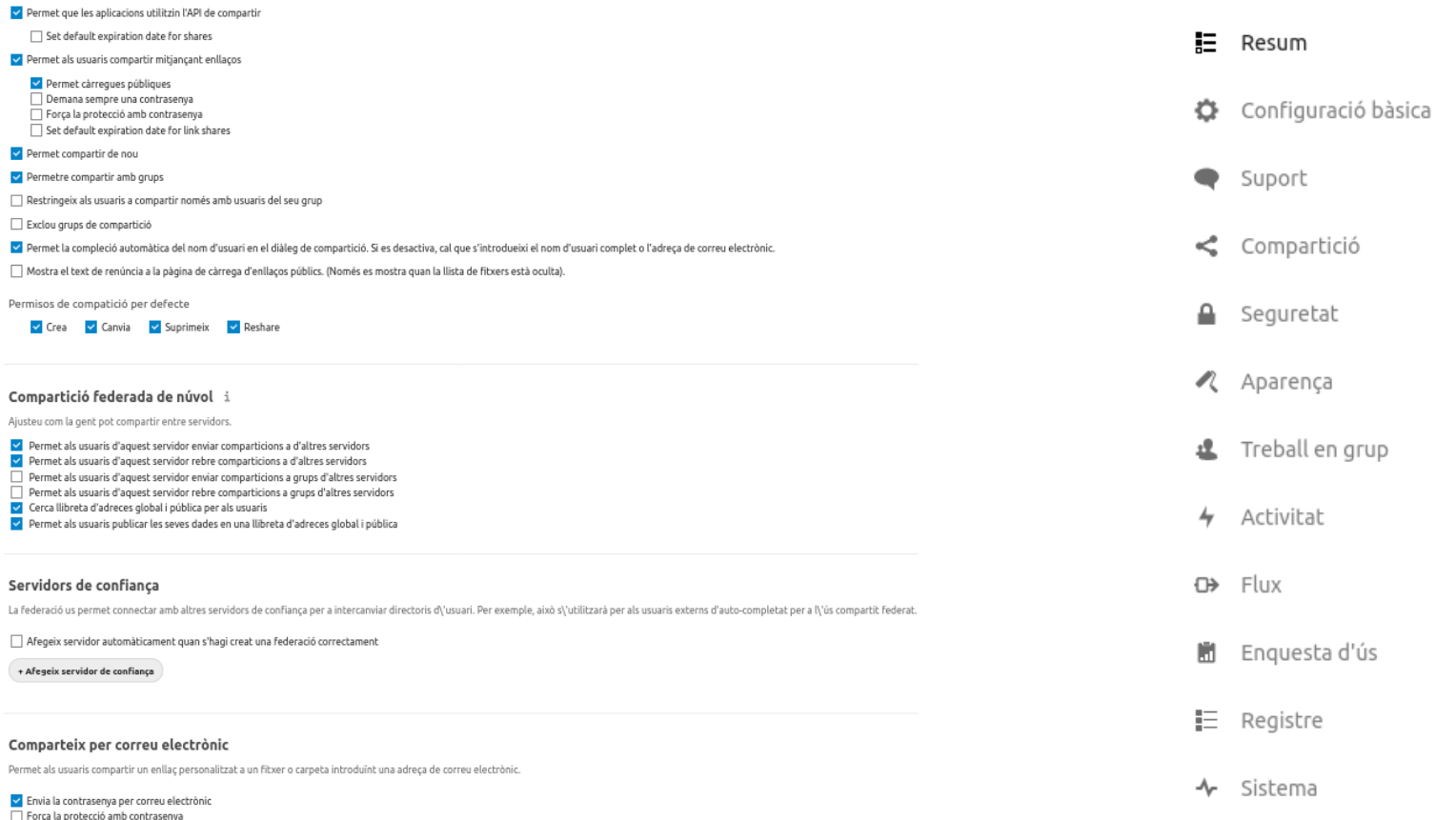

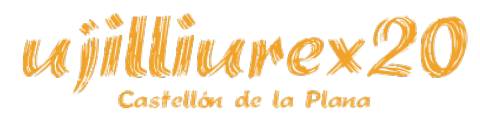

Clemente López Giner 55 / 98

Administració

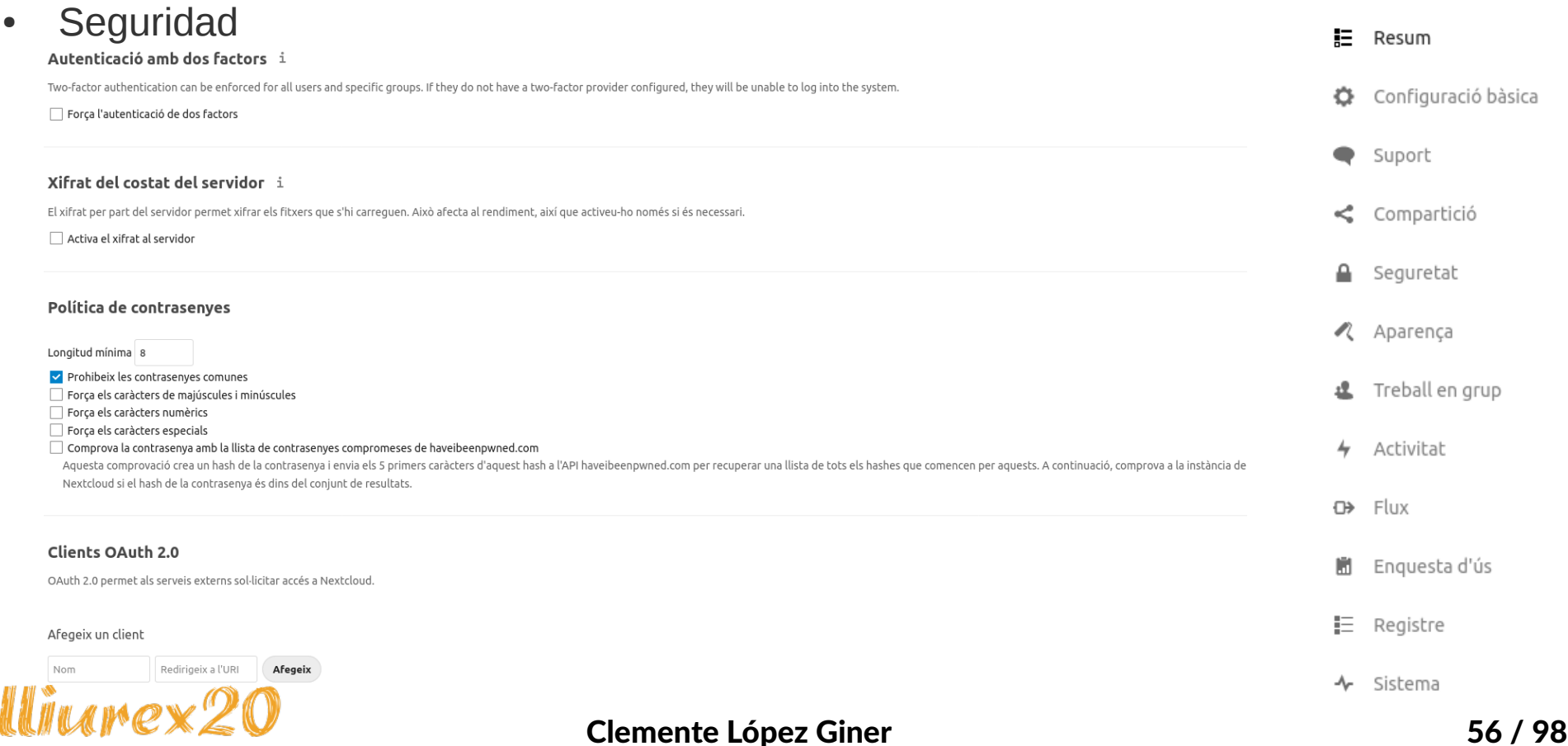

Castellón de la Plana

• Apariencia

L'aparenca permet personalitzar fàcilment l'aspecte de la vostra web i dels clients. Això serà visible per a tots els usuaris.

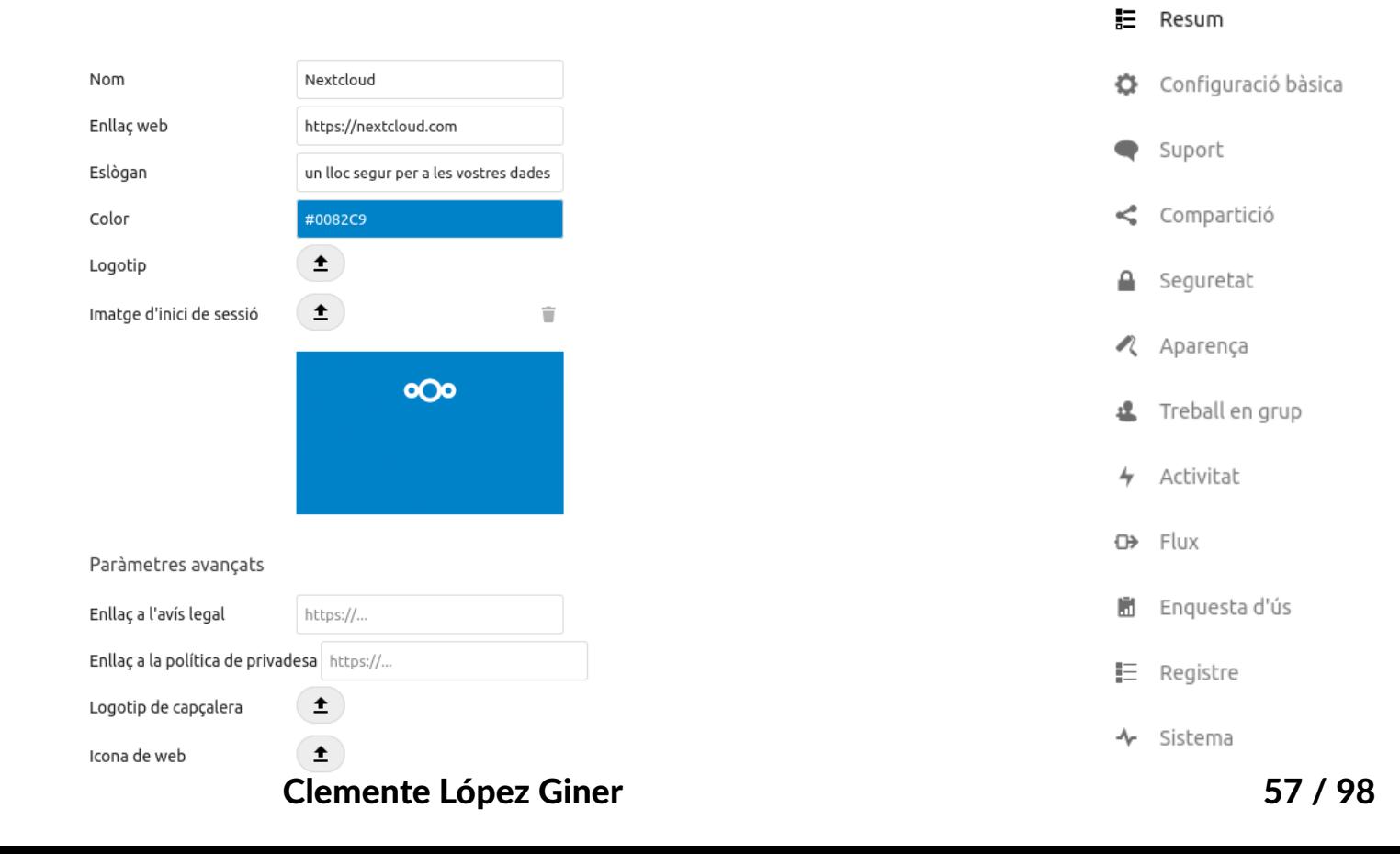

Administració

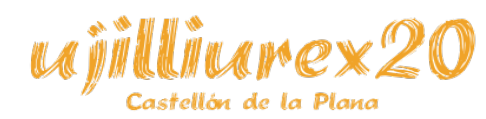

• Trabajo en equipo

Iastellón de la Plana

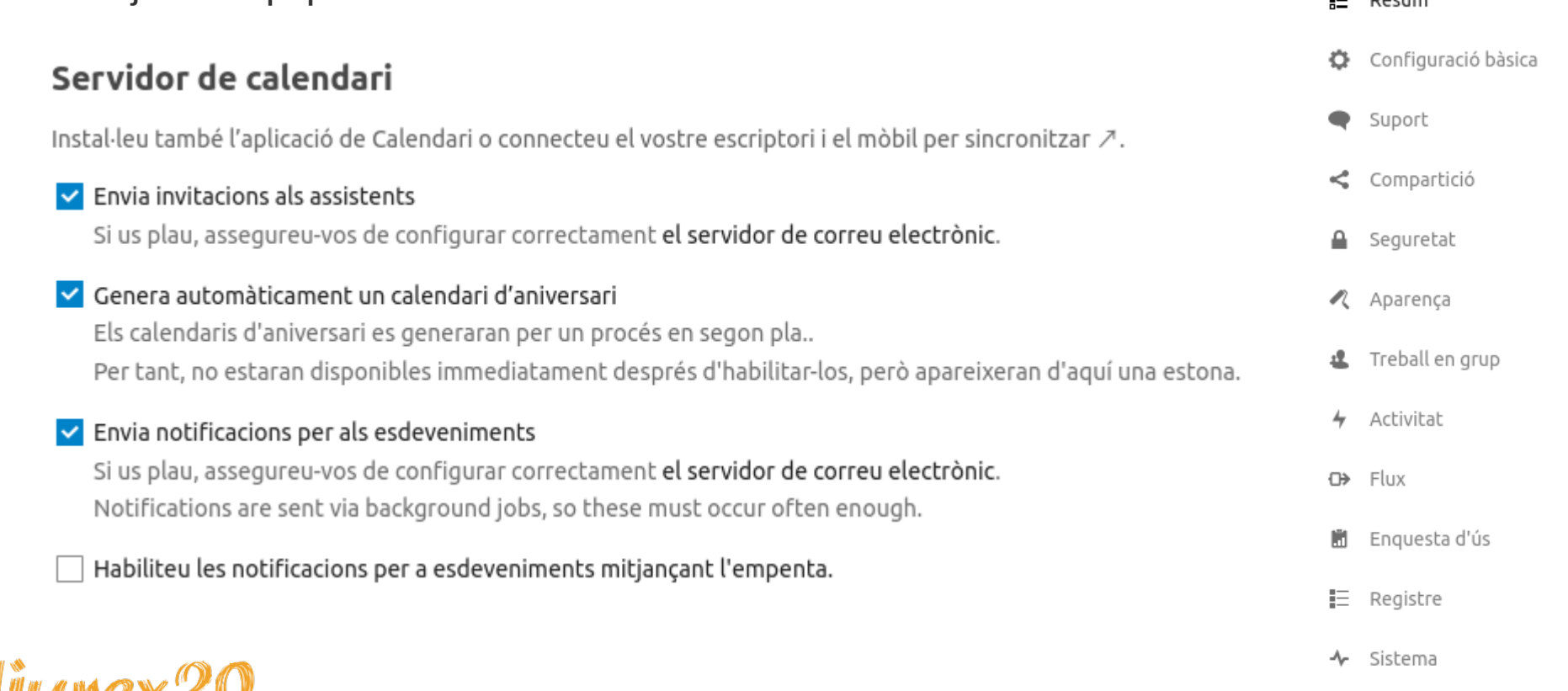

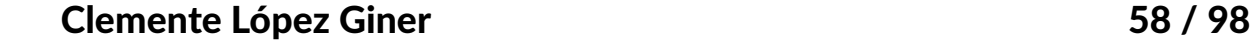

 $\overline{\phantom{a}}$ 

 $D<sub>0</sub>$ 

• Actividad

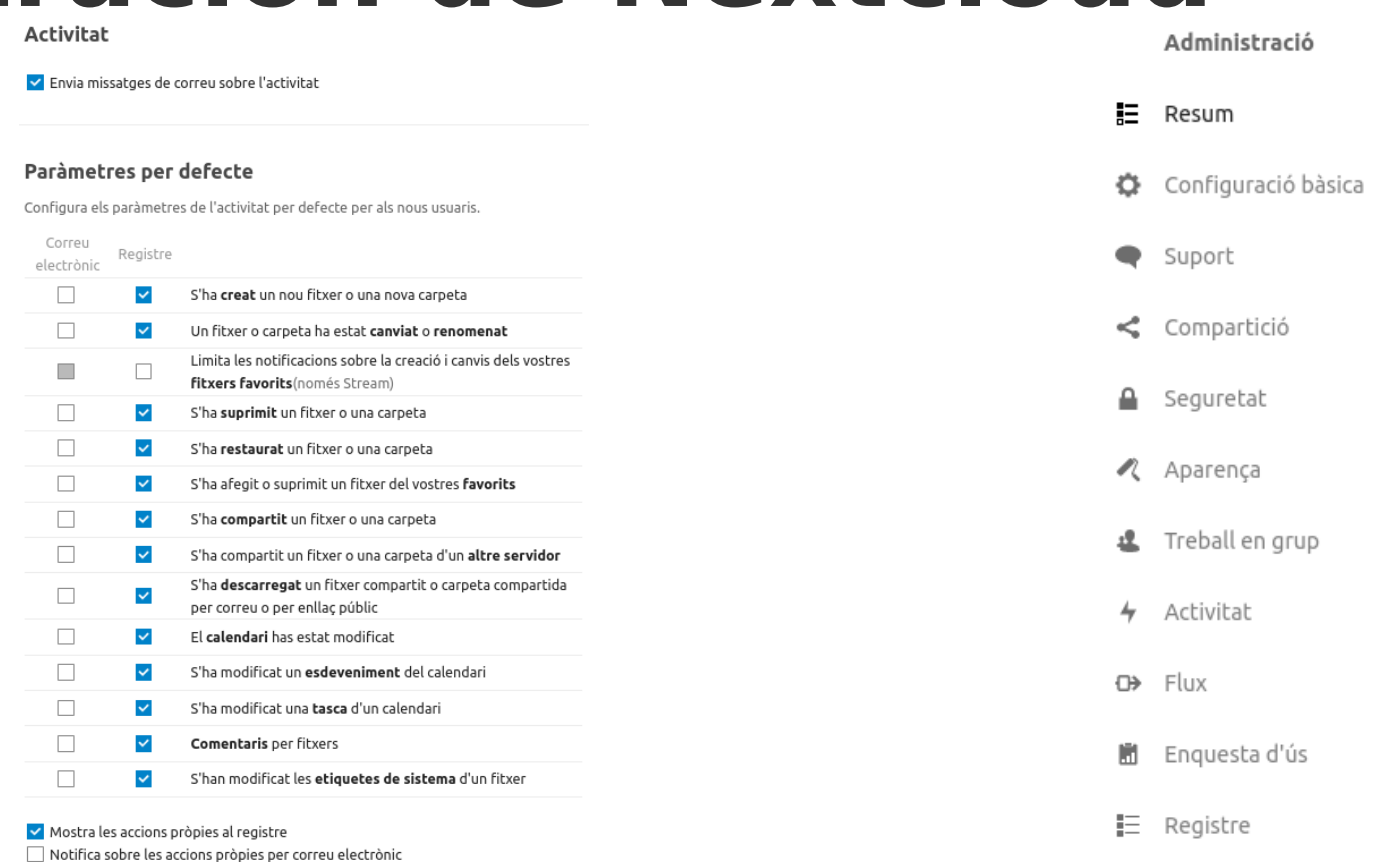

Castellón de la Planc

Clemente López Giner 59 / 98

Envia correus: Cada hora

 $\sim$  Sistema

• Flujo ([automatización de tareas repetitivas\)](https://nextcloud.com/workflow/)

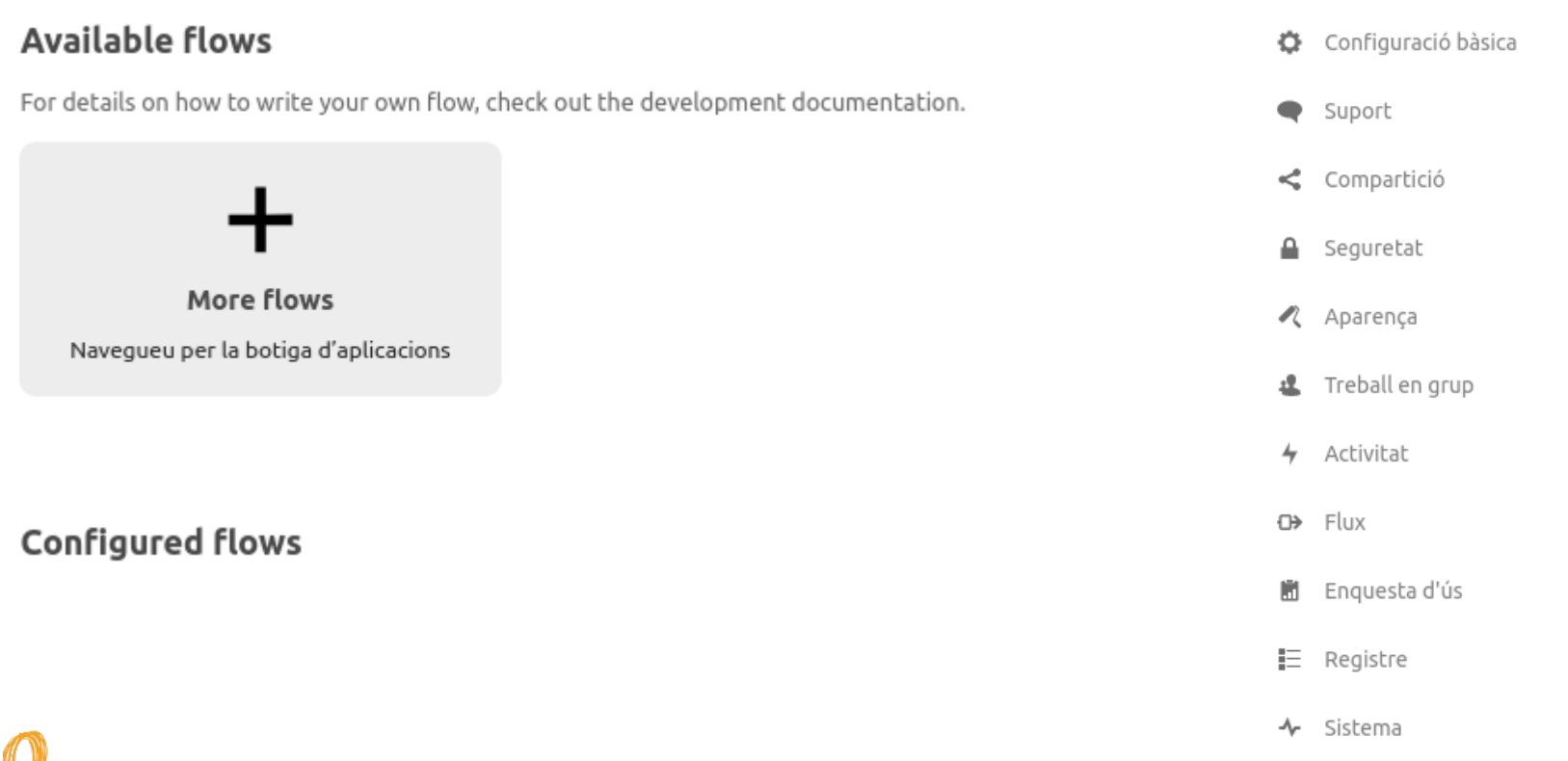

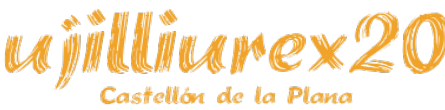

Clemente López Giner 60 / 98

腊

Resum

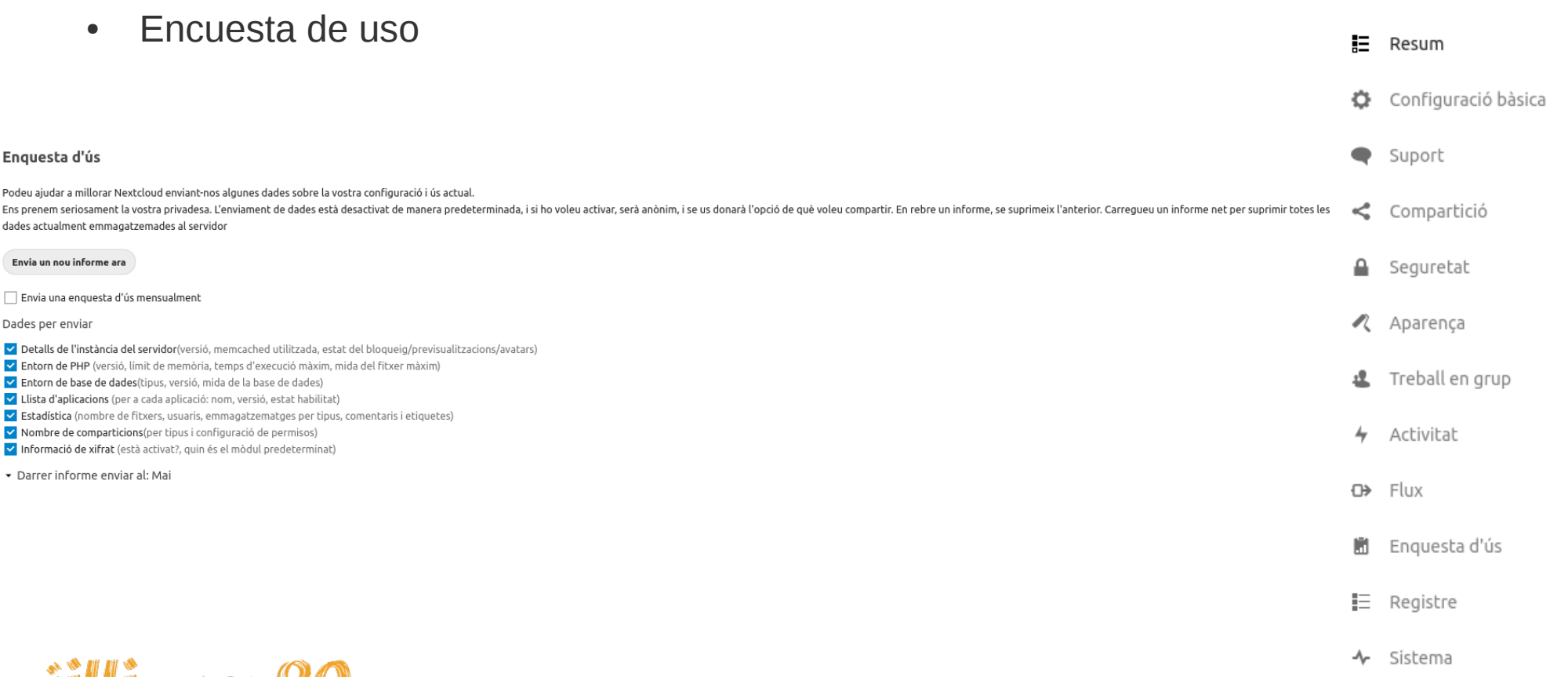

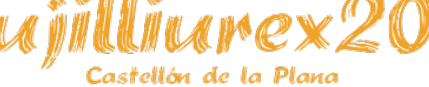

Clemente López Giner 61 / 98

• Registros

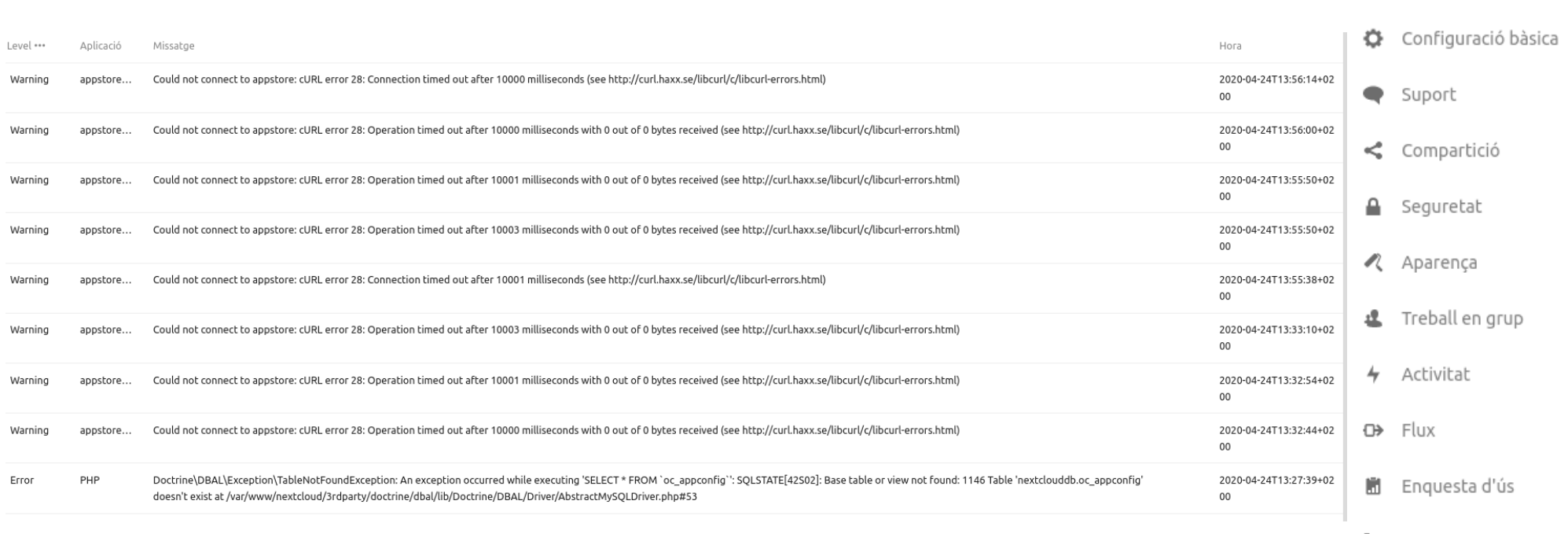

**三** Registre

腊

Resum

↑ Sistema

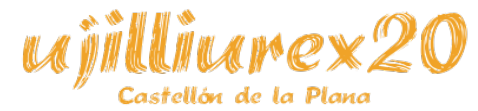

Clemente López Giner 62 / 98

**Billurex19** 

 $A$ PHP

**△Base** 

Mida: 1.5

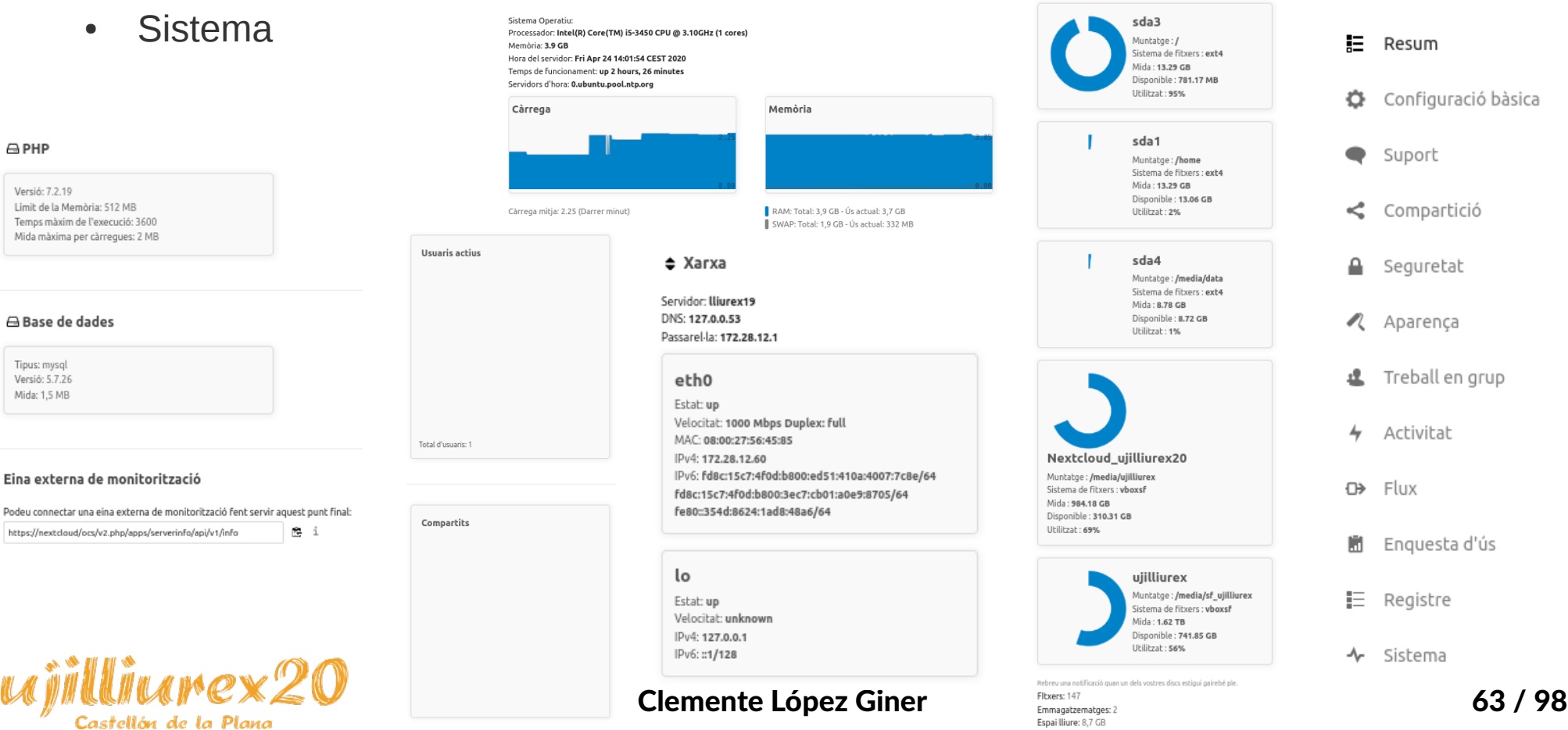

Administració

- Problemas más comunes: no hay un sistema de memoria caché (mejora el rendimiento).
- Solución:

– Instalar memcached y reiniciar apache2:

apt-get install memcached php-memcached php-apcu systemctl restart apache2

– Modificar el fichero /var/www/nextcloud/config/config.php, añadiendo las líneas al array de la configuración del sistema de memoria caché:

'memcache.local' => '\OC\Memcache\APCu', 'memcache.distributed' => '\OC\Memcache\Memcached', 'memcached\_servers' => array( array('localhost', 11211),

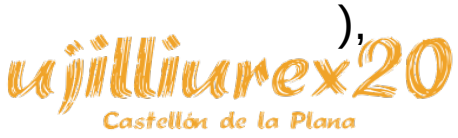

Clemente López Giner 65 / 98

- Problemas más comunes: no se accede por https (la conexión no está cifrada).
- Solución:

– Instalar el módulo ssl y reiniciar apache2:

a2enmod ssl service apache2 reload

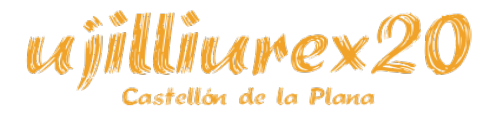

- Problemas más comunes: se accede por https, pero indica que "la cabecera" HTTP "Strict-Transport-Security" no está configurada en al menos "15552000" segundos. Para mejorar la seguridad, se recomienda activar HST".
- Solución:

– Editar el fichero */etc/apache2/sites-available/nextcloud.conf*, añadiendo (o modificando) la configuración del "VirtualHost \*:443":

### – <IfModule mod\_headers.c>

– </IfModule> Header always set Strict-Transport-Security "max-age=15552000; includeSubDomains"

– Es necesario tener activado *mod\_headers*:

a2enmod headers systemctl restart apache2

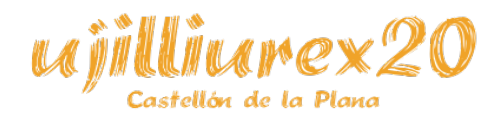

Clemente López Giner 67 / 98

- Problemas más comunes: aparece el mensaje "Tu servidor web no está configurado correctamente para resolver "/.well-known/..."". El problema es que si Nextcloud está instalado en un subdirectorio de la raíz http, debe hacerse una redirección para que algunos clientes encuentren los calendarios calddav o libretas de direcciones carddav.
- Solución: Editamos el fichero *.htaccess* de la raíz del directorio web, añadiendo:
	- <IfModule mod\_rewrite.c>
	- RewriteEngine on

 RewriteRule ^\.well-known/host-meta /nextcloud/public.php?service=host-meta [QSA,L] RewriteRule ^\.well-known/host-meta\.json /nextcloud/public.php?service=host-meta-json [QSA,L] RewriteRule ^\.well-known/webfinger /nextcloud/public.php?service=webfinger [QSA,L] RewriteRule ^\.well-known/carddav /nextcloud/remote.php/dav/ [R=301,L] RewriteRule ^\.well-known/caldav /nextcloud/remote.php/dav/ [R=301,L] </IfModule>

Es necesario tener activado *mod rewrite*:

a2enmod rewrite systemctl restart apache2

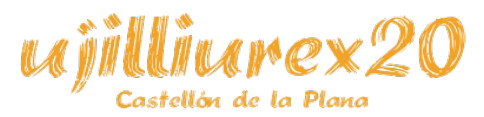

Clemente López Giner 68 / 98

- Problemas más comunes: aparecen avisos (warnings), indicando: "Could not connect to appstore: cURL error 28: Connection timed out after 10000 milliseconds (see http://curl.haxx.se/libcurl/c/libcurl-errors.html)".
- Solución:

– Instalar el módulo de CURL para PHP:

apt-get install php-curl systemctl restart apache2

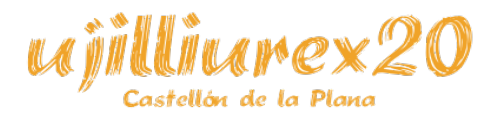

- Problemas más comunes: las URLs amigables no están activadas (1/2).
- Solución:

– Activar el módulo de Apache mod\_rewrite:

a2enmod rewrite systemctl restart apache2

– Editar el fichero de configuración del sitio */etc/apache2/sitesavailable/nexcloud.conf*, cambiando: AllowOverride None

por: AllowOverride All

– Reiniciar Apache: systemctl restart apache2

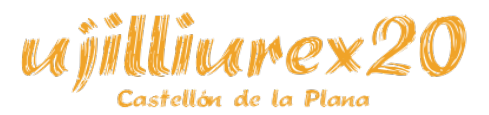

- Problemas más comunes: las URLs amigables no están activadas (2 / 2).
- Solución:

– Si Nextcloud está en un subdirectorio de la raíz (por ejemplo: *nextcloud), se* deben cambiar el valor de las siguientes variables del fichero config.php de Nextcloud (*/var/www/nextcloud/config/config.php*):

> – 'overwrite.cli.url' => 'https://misitio.org/nextcloud', 'htaccess.RewriteBase' => '/nextcloud',

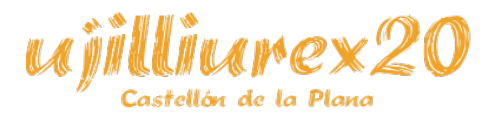

- Problemas más comunes: las tareas en segundo plano no se ejecutan (tardan más de 1 hora). Dentro de "configuración básica" se pueden configurar las tareas en segundo plano. Si está activada la opción de AJAX, sólo se ejecutan las tareas si un cliente está *navegando* por Nextcloud, por lo que si no hay nadie, no se ejecutarán.
- Solución:

– Activar la opción "Cron", y editar el crontab para que se ejecute cada 15 minutos: sudo -u www-data crontab -e

– Añadir al final:

\*/15 \* \* \* \* /usr/bin/php /var/www/nextcloud/cron.php

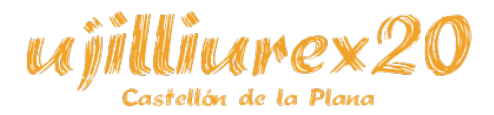

Clemente López Giner 72 / 98

- Problemas más comunes: faltan índices a la base de datos.
- Solución:

Ejecutar:

cd /var/www/nextcloud sudo -u www-data php occ db:add-missing-indices

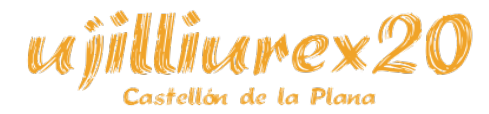
## **Resolución de problemas**

- Problemas más comunes: a algunas columnas de la BBDD les falta hacer alguna conversión de tipos a *gran entero*.
- Solución:

– Ejecutar:

cd /var/www/nextcloud sudo -u www-data php occ db:convert-filecache-bigint

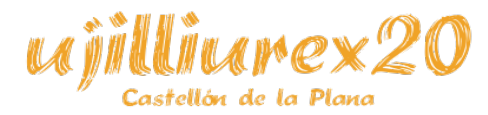

### **Sistema sin problemas ni avisos**

#### Avisos de seguretat i configuració i

És important per a la seguretat i el rendiment de la vostra instància que tot estigui configurat correctament. Per ajudarvos, fem algunes comprovacions automàtiques. Si us plau, consulteu la documentació enllaçada per obtenir més informació.

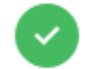

Totes les comprovacions correctes.

Reviseu la seguretat del vostre Nextcloud mitjançant la nostra verificació de seguretat  $\nearrow$ .

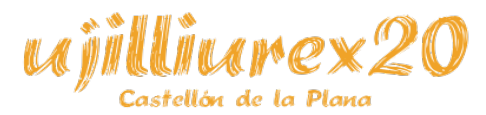

Clemente López Giner 75 / 98

• Dentro de resumen (configuración de la administración), aparecerán las actualizaciones:**Versión** 

#### Nextcloud 18.0.2

La nueva versión está disponible: Nextcloud 18.0.4 Todas las apps tienen disponible una actualización para esta versión

Apps con actualizaciones disponibles -

Abrir el actualizador **Descargar ahora** 

Canal de actualización: Estable v

Siempre puedes actualizar a una versión más reciente. Pero no podrás desactualizar a la versión anterior. Nota: tras un nuevo lanzamiento, puede pasar algo de tiempo antes de que aparezca aquí. Escalonamos la difusión de nuevas versiones a nuestros usuarios y a veces saltamos una versión cuando aparecen problemas.

Notificar a los miembros de los siguientes grupos sobre actualizaciones disponibles:

admin

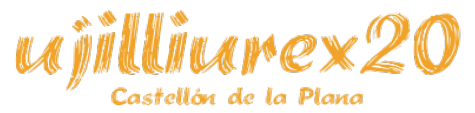

#### Clemente López Giner **1988** and 1988 and 1988 and 1988 and 1988 and 1988 and 1988 and 1988 and 1988 and 1988 and 1988 and 1988 and 1988 and 1988 and 1988 and 1988 and 1988 and 1988 and 1988 and 1988 and 1988 and 1988 and 1

• Al abrir el actualizador nos pedirá una contraseña que nos aparecerá al ejecutar el comando que nos aparecerá a continuación:

#### Authentication

To login you need to provide the unhashed value of "updater.secret" in your config file.

If you don't know that value, you can access this updater directly via the Nextcloud admin screen or generate vour own secret:

```
php -r '$password = trim(shell exec("openssl rand -base64
(48"));if(strlen($password) === 64) {$hash = password hash($password,
PASSWORD DEFAULT) . "\n"; echo "Insert as \"updater.secret\": ".$hash; echo "The
plaintext value is: ".$password."\n";}else{echo "Could not execute
OpenSSL.\n"; }; '
```
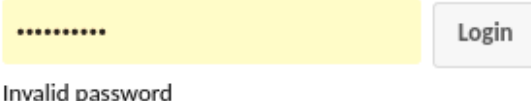

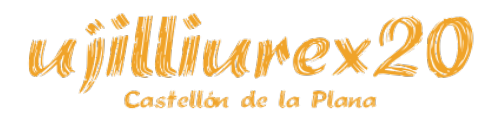

Clemente López Giner 77 / 98

Al abrir ejecutar el comando anterior nos aparecerá un mensaje similar al siguiente:

Insert as "updater.secret": \$2y\$10\$ulO2jFvkO12bD9aMkejADOuQN0u1HgpmrcXoGN3UggAfOq1guz6l2 The plaintext value is: AAAAAAAAAAAAAAAAAAAAAAAAAAAAAAAAAAAAAAAAAAAAAAAAAAAAAAAAAAAAAAAA

• Debemos abrir el fichero de configuración de Nextcloud (*/var/www/nextcloud/config/config.php*) y editar la línea que empiece por 'updater.secret', añadiendo después del "=>" el primer código que nos ha aparecido (entre comillas). Si no tuviéramos esa línea, deberíamos añadirla justo antes del último ");".

'updater.secret' => '\$2y\$10\$ulO2jFvkO12bD9aMkejADOuQN0u1HgpmrcXoGN3UggAfOq1guz6l2',

● Una vez modificado el fichero, deberíamos introducir el valor en texto plano de la contraseña en la web y dar a "Login": AAAAAAAAAAAAAAAAAAAAAA. Login

Invalid password

● Nos aparecerá otra pantalla, en la que debemos pinchar en iniciar actualización.

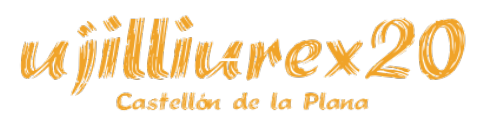

Clemente López Giner 78 / 98

- Las versiones anteriores a Nexcloud Hub (<v18) no usaban ONLYOFFICE (suite ofimática en línea), por lo que tras actualizar se debe instalar manualmente.
- Instalación por línea de comandos (recomendada, ya que las aplicaciones son muy grandes y el tiempo de instalación es bastante alto):

#### cd /var/www/nextcloud

sudo -u www-data php occ app:install documentserver\_community sudo -u www-data php occ app:install onlyoffice

- Instalación vía web (es importante seguir este orden):
	- 1. Buscar e instalar la app "Community Document Server App".
	- 2. 2. Buscar e instalar la app "OnlyOffice App".

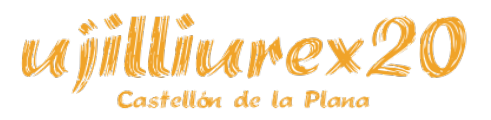

Clemente López Giner 79 / 98

### **Migrar a Nextcloud desde ownCloud**

- Se puede migrar fácilmente a Nextcloud desde ownCloud, usando una herramienta de Nexcloud.
- Los pasos para hacer la migración son los siguientes:

– 1. Desde el directorio donde está instalado ownCloud, ejecutamos los siguientes comandos:

wget https://download.nextcloud.com/server/installer/migrator/index.php mv index.php.1 updater/index.php

– 2. Ir a la url de ownCloud, y añadir (a la raíz): "updater/index.php" (por ejemplo, quedaría como *miowncloud.com/updater/index.php*).

– 3. Seguir los pasos que va [indicando](https://apps.nextcloud.com/apps/documentserver_community)

la web.

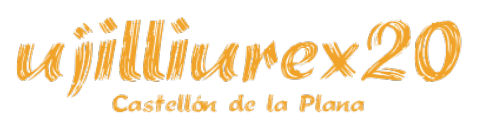

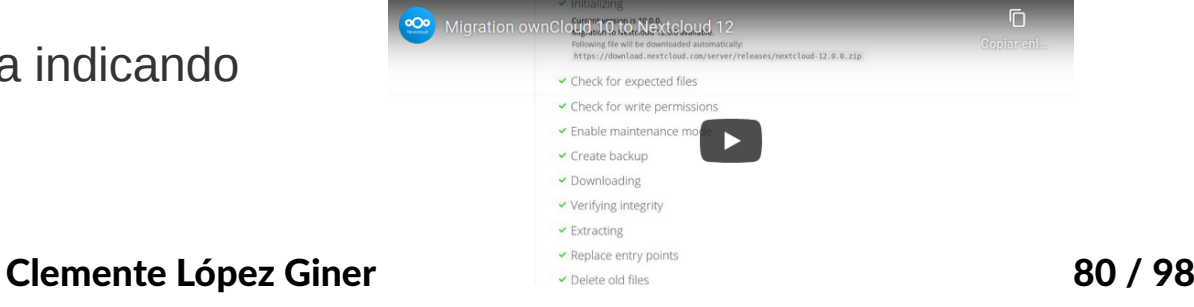

## **Aplicaciones**

- Nextcloud [tiene una gran cantidad de aplicaciones \(módul](https://nextcloud.com/migration/)os/plugins) que se [pueden añad](https://download.nextcloud.com/server/installer/migrator/index.php)ir, aumentando así las funcionalidades de nuestra propia nube.
- c • Tienda de aplicaciones: https://apps.nextcloud.com/.  $000$  in Eq. 4  $\Omega$ Les vostres aplicacions  $+$  Accordibility  $1.40$  $\triangledown$  Destacat Desactiva 胆 Paràmetres  $\checkmark$  Aplicacions actives  $4$  Activity  $2.11.0$  $\triangledown$  Destacat Desactiva X Anlicacions desactivade Collaborative tags  $\triangledown$  Destacat 1.8.0 Desactiva Paguets d'aplicacions Aplicacions Comments  $\triangledown$  Destacat  $+$ 1.8.0 Desactiva Personalització **Deleted files**  $1.8.0$  $\triangledown$  Destacat Desactiva **III** Fibrers  $\leq$  Federation  $\triangledown$  Destacat 180 Desactiva  $\mathbf{A}$  locs 理 Usuaris  $\ll$  File sharing  $\triangledown$  Destacat  $1101$ Desactiva \* Integració + Sequimen **Contract Contract**  $270$  $\triangledown$  Destacat Desactiva 52 Multimàdia  $\mathrel{\mathop:}=$  Log Reader  $2.3.0$  $\triangledown$  Destacat Desactiva i. Quant a R Oficina i texto -4- Monitoring  $\triangledown$  Destacat **Desactiva** 1.8.0 E Organitzacio **Nextcloud announcements** 1.7.0  $\sqrt{\phantom{a}}$  Destacat Desactiva  $Q = \text{Gauss}$ A Notifications  $\triangledown$  Destacat  $\overline{?}$  $\Delta$  Sequreta  $2.6.0$ Desactive Ajuda 42 Social i comunicacion  $\mathbf{a}$  Password polic 180  $\triangledown$  Destacat Desactiva  $45$  Fines **Et PDF** viewer  $\triangledown$  Destacat 1.7.0 Desactiva  $Q$  Flux  $\langle$ <sup>1</sup> Tanca la sessió  $\Box$  Photo:  $1, 0, 0$  $\sqrt{\phantom{a}}$  Destacat Desactiva Documentació per a desenvolupado Destacat co<sup>d</sup> Privac  $1.2.0$ **Desactiva** <sup>2</sup> Recommendations  $0.6.0$  $\triangledown$  Destacat Desactiva **C** Right click  $0.15.2$  $\triangledown$  Destacat Desactiva

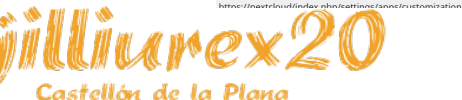

#### Clemente López Giner **[8](https://www.youtube.com/watch?v=QKI85Yq01wo)1 / 98**

## **Cómo añadir aplicaciones**

● Lo más fácil es utilizar el buscador que hay en la barra superior desde dentro de aplicaciones, y pinchar en "Descargar y activar":

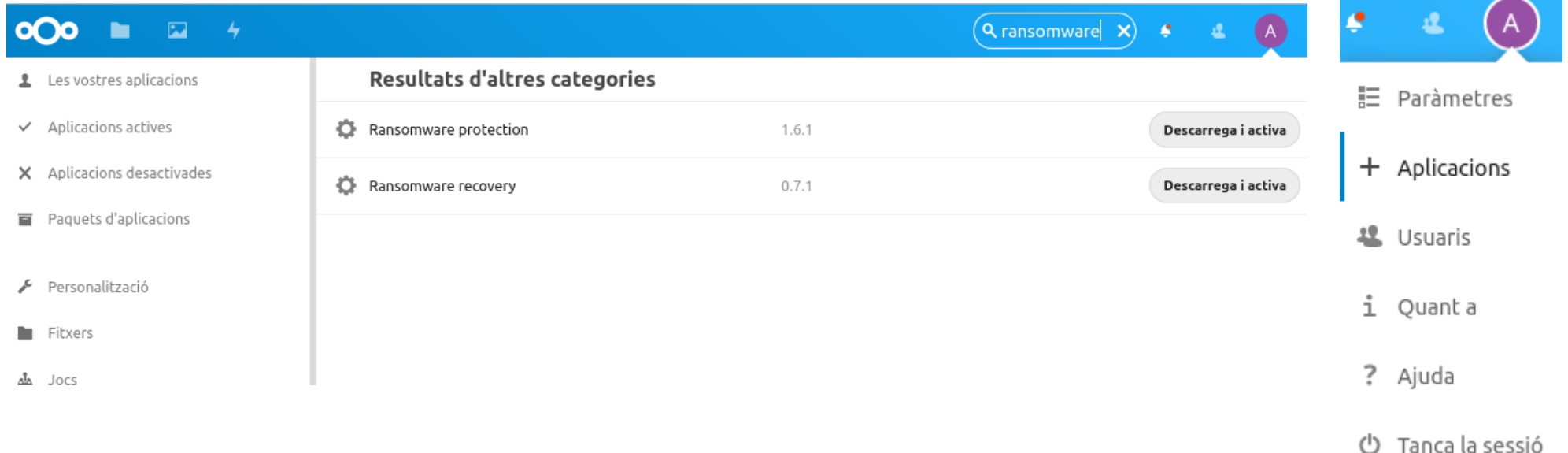

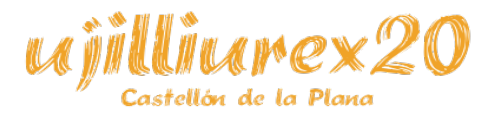

Clemente López Giner **62 / 98** 

## **Aplicaciones interesantes**

- Tasks: gestor de tareas.
- Mail: gestor de correos electrónicos.
- Calendar: permite gestionar calendarios (servidor CalDAV).
- Contacts: permite gestionar contactos (servidor CardDAV).
- Talk: chat, llamadas y video llamadas (privadas, en grupo o públicas).
- Passwords: gestor de contraseñas.

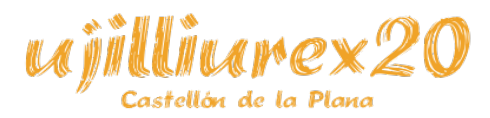

## **Aplicaciones interesantes**

- [LDAP](https://apps.nextcloud.com/apps/tasks) user and group backend: permite la validación de usuarios con un sistema LDAP. Está instalada por defecto, pero no activa(aparece dentro de ["Apli](https://apps.nextcloud.com/apps/mail)caciones desactivadas").
- [Ransomw](https://apps.nextcloud.com/apps/calendar)are recovery: detecta ataques ransomware durante la sincronización y ofrece un escaneado a posterior.
- Ransomware protection: detecta ataques ransomware durante la sincronización [y pre](https://apps.nextcloud.com/apps/spreed)viene las subidas de ficheros cifrados.
- [Y muchísim](https://apps.nextcloud.com/apps/passwords)as más...

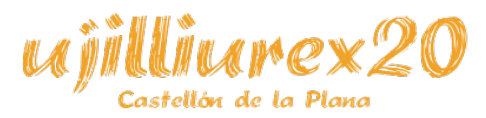

# **Usuarios y grupos**

● Nexcloud permite la creación de grupos y usuarios, con distintos niveles de permisos dentro de la aplicación.

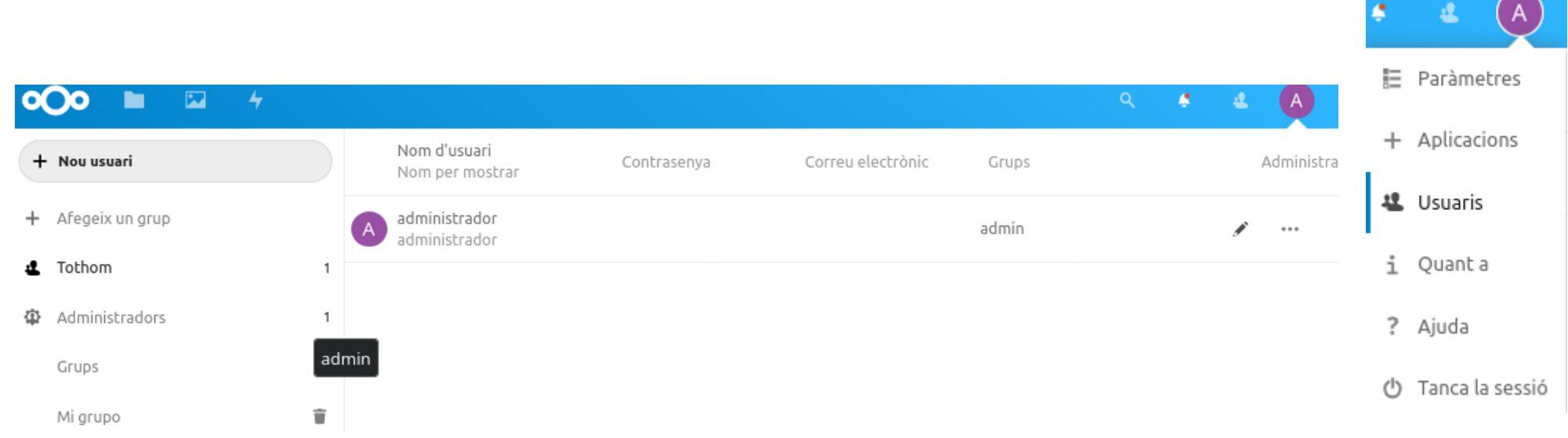

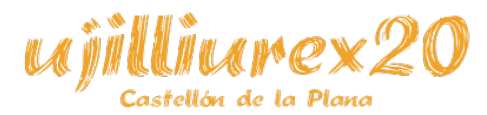

Clemente López Giner **85 / 98** 

### **Acerca de**

● Muestra información de la aplicación y del proyecto.

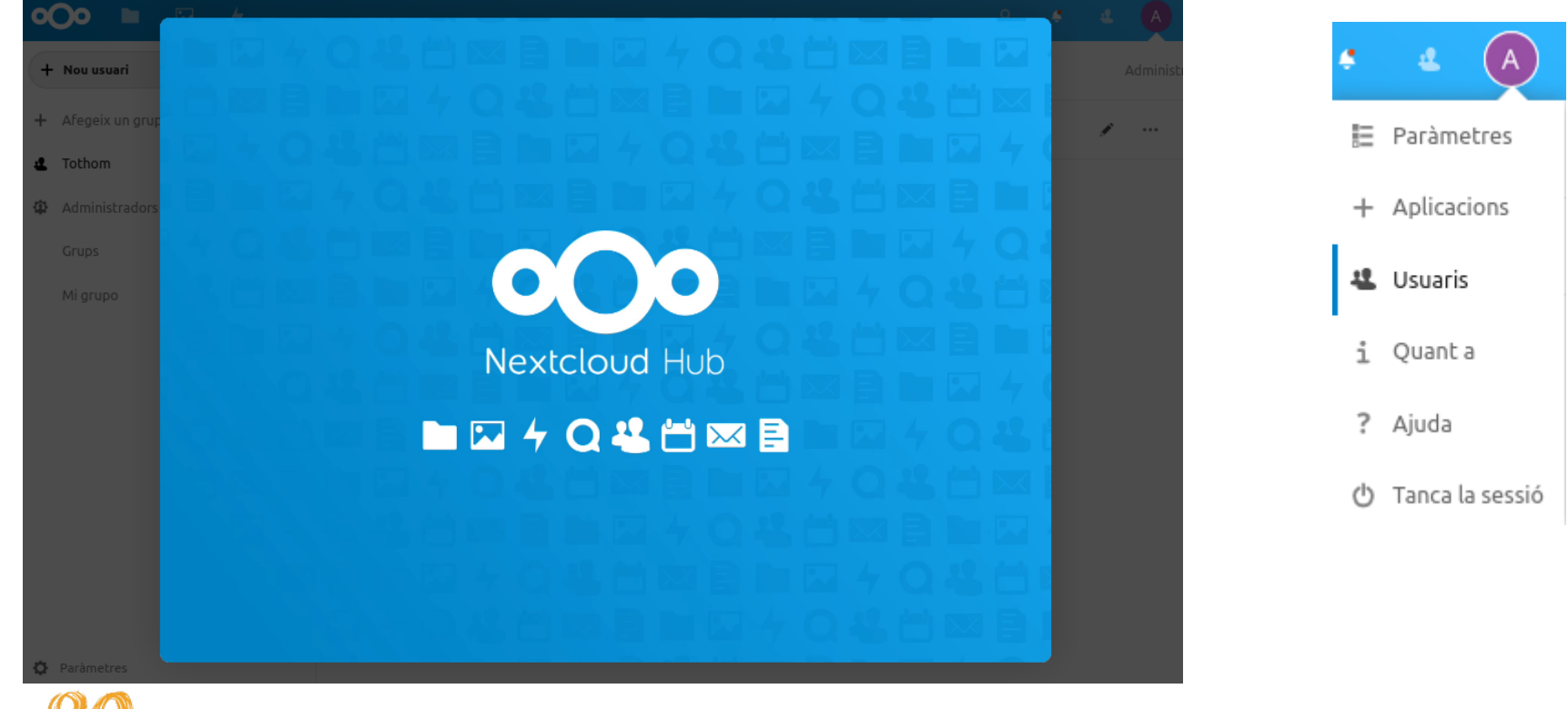

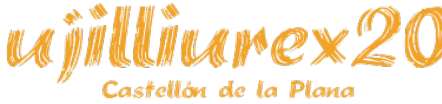

## **Ayuda**

• Nos lleva al manual de Nextcloud, donde está la documentación para los usuarios, administradores, foro, ...

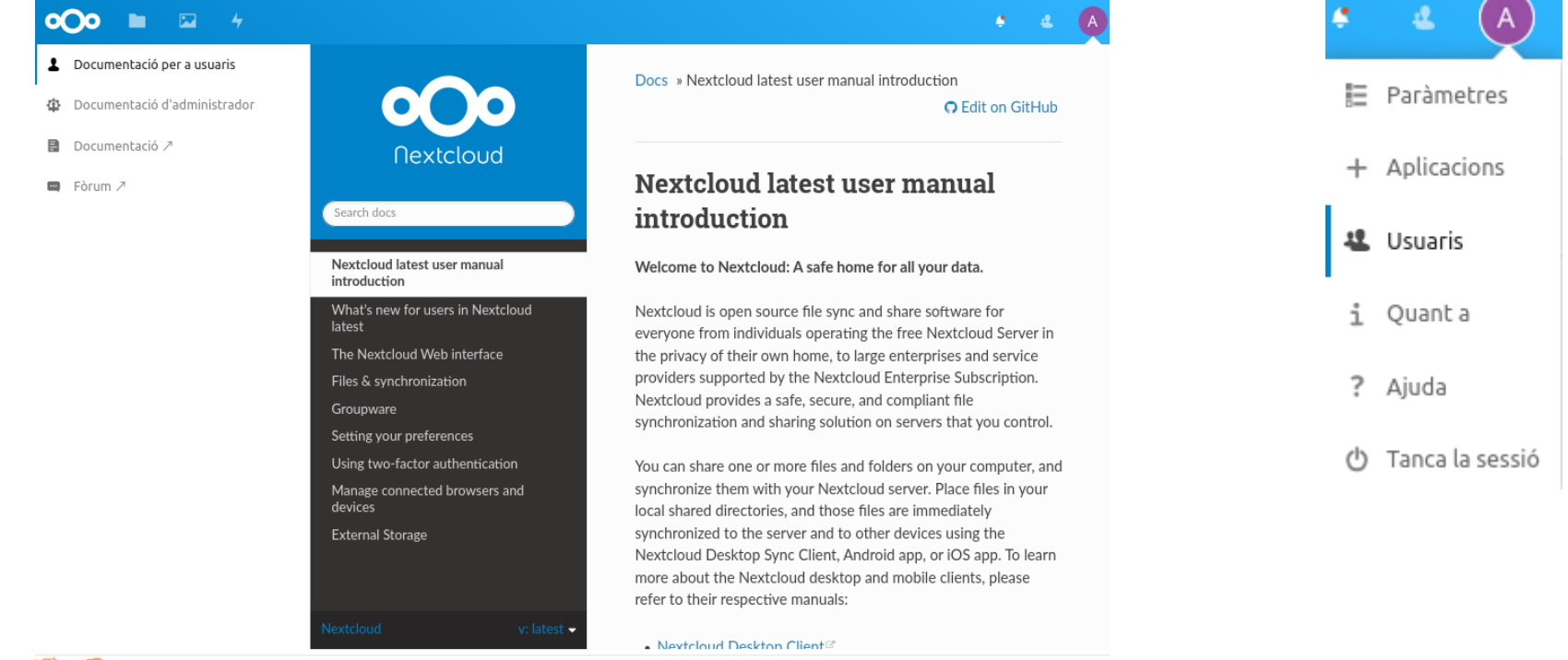

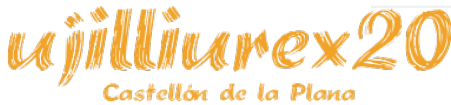

Clemente López Giner **67 / 98** 

#### **Clientes**

• Nexcloud dispone de clientes de escritorio para sincronizar los ficheros para Windows, macOS y GNU/Linux, así como clientes móviles para Android e IOS.

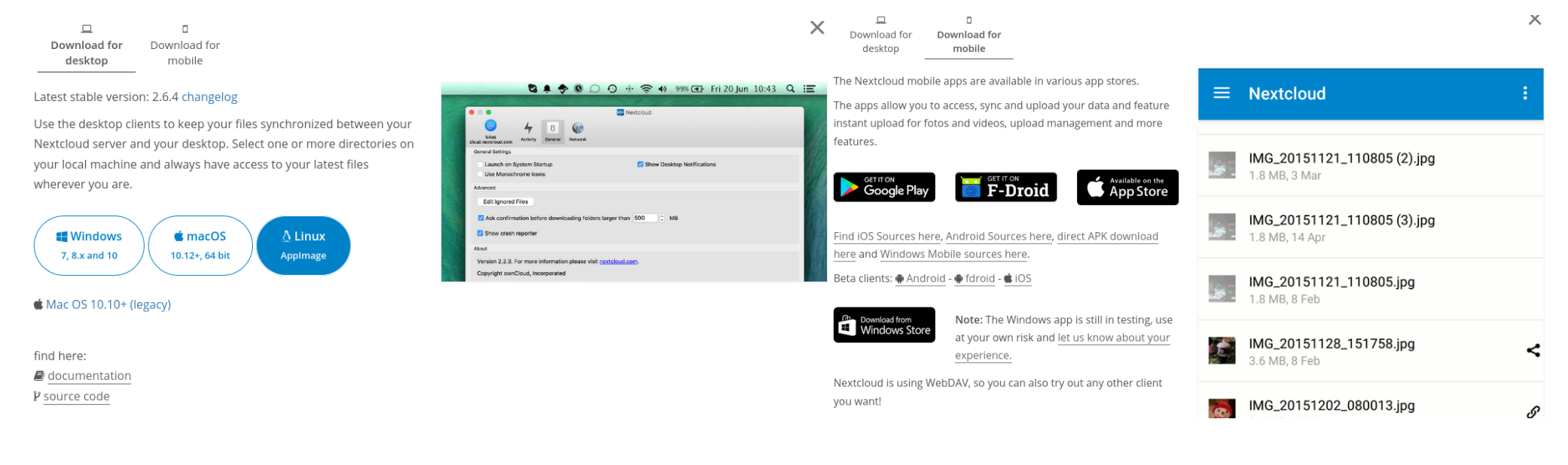

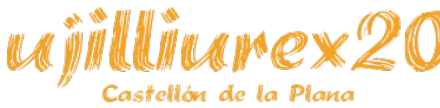

#### Clemente López Giner **68 / 98** / 98

• Debemos añadir un PPA para poder instalar el cliente desde los repositorios, es un proceso muy sencillo:

> add-apt-repository ppa:nextcloud-devs/client apt-get update

• Una vez añadido el PPA, ya aparecerá en los repositorios, por lo que sólo nos queda instalarlo:

apt-get install nextcloud-client

● Si queremos podemos instalar fácilmente un plugin para *Dolphin* (navegador de archivos de Lliurex 19):

apt-get install nextcloud-client-dolphin

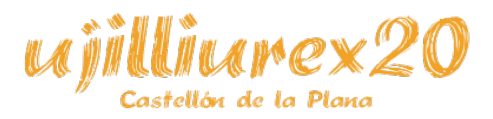

Clemente López Giner **69 / 98** 

• Abrimos el cliente de Nextcloud, y le damos a "Iniciar sesión".

ellón de la Planc

• A continuación ponemos la dirección de nuestro servidor (en este ejemplo https://nextcloud) y le damos a "Siguiente".

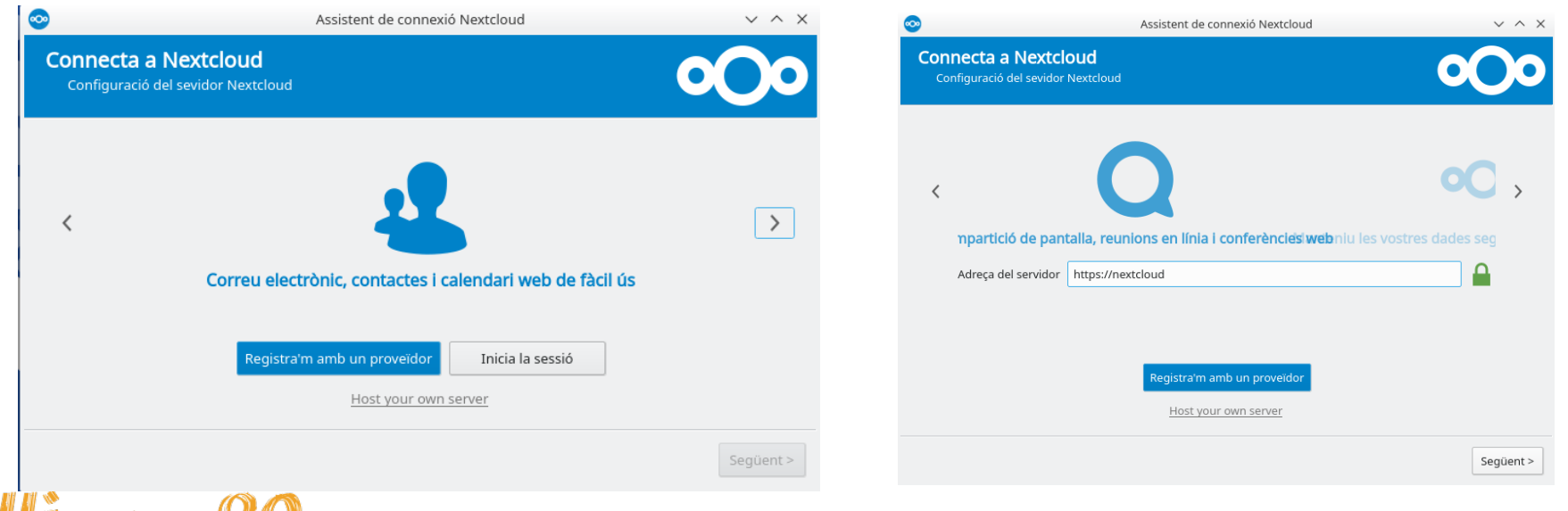

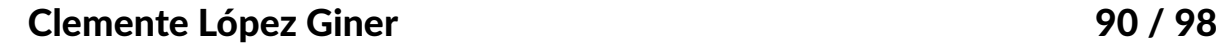

● Si no hemos añadido el certificado de la autoridad certificadora, nos aparecerá el mensaje de que el certificado no es fiable (Confiar de todos modos).

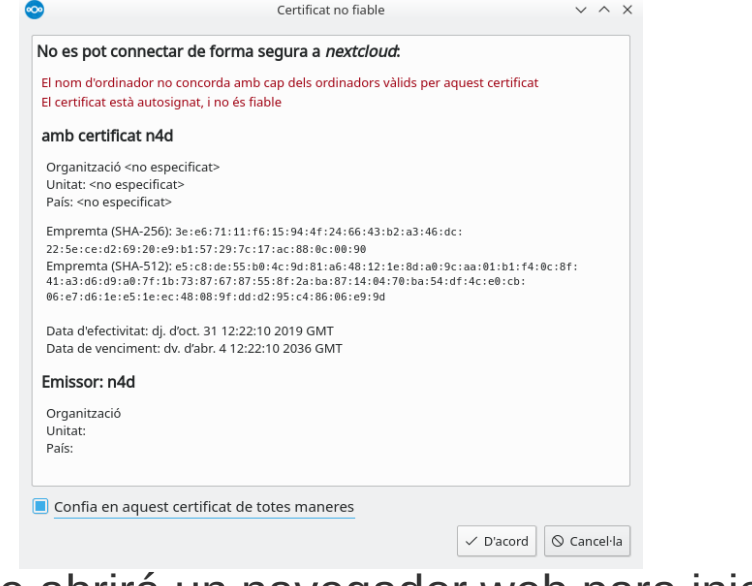

Se abrirá un navegador web para iniciar sesión.

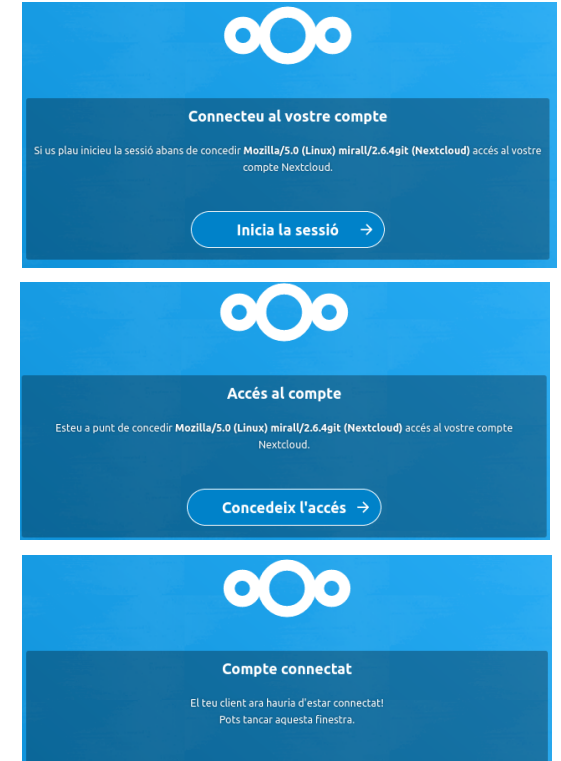

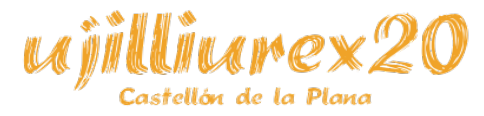

#### Clemente López Giner 1998 (1998) 1998

- Se abrirá la configuración del cliente, en la que se podrá seleccionar qué sincronizar, a qué directorio, …
- Una vez todo configurado, pulsando sobre el botón "Conectar" empezará la sincronización.
- A partid de ahora, se sincronizará

el directorio indicado con el servidor.

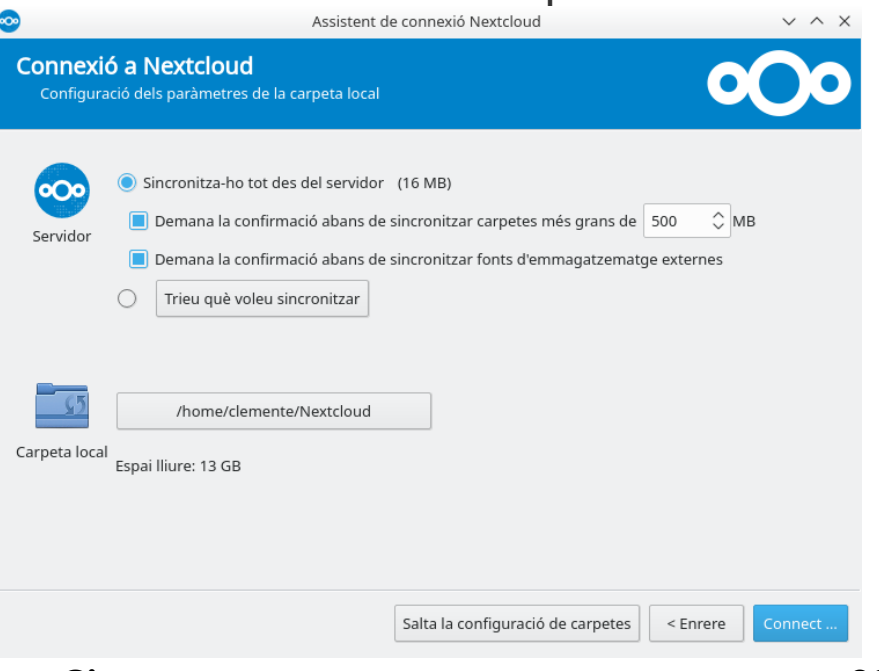

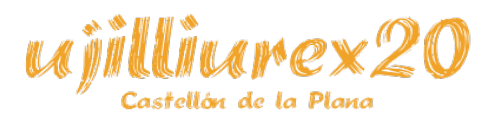

## **Cliente**

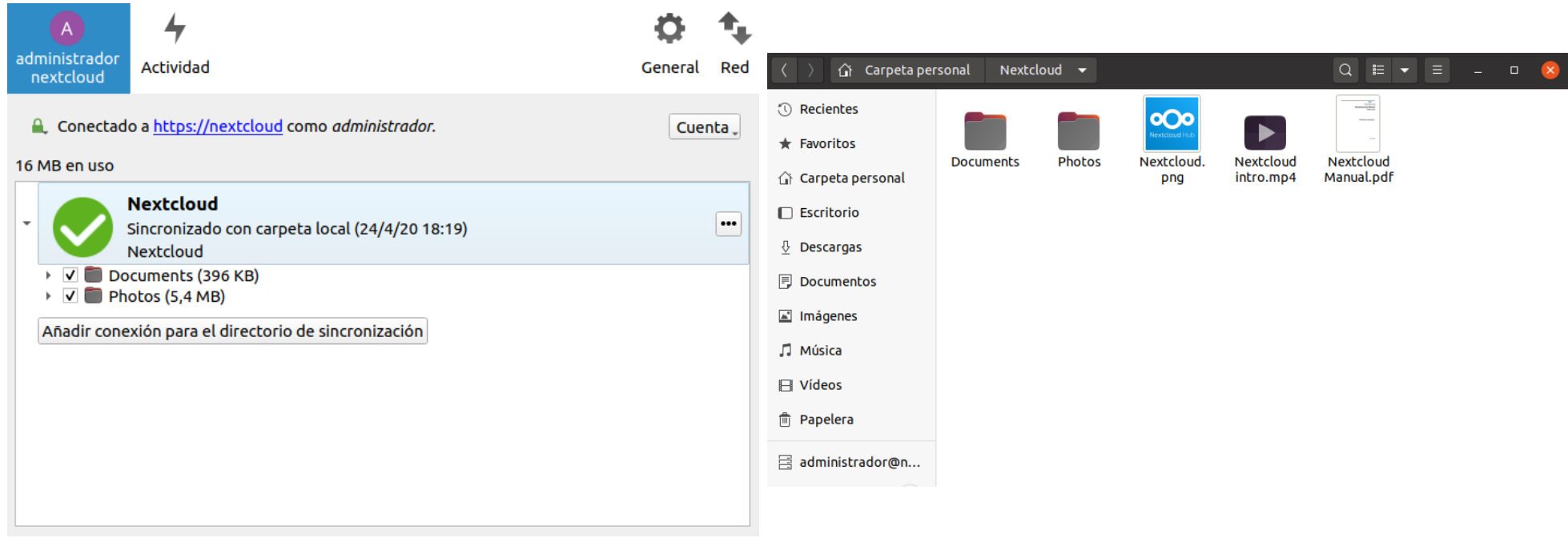

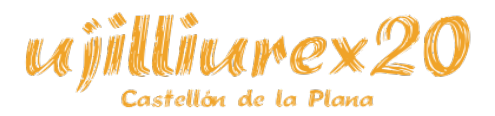

Clemente López Giner **1988** and 1988 and 1988 and 1988 and 1988 and 1988 and 1988 and 1988 and 1988 and 1988 and 1988 and 1988 and 1988 and 1988 and 1988 and 1988 and 1988 and 1988 and 1988 and 1988 and 1988 and 1988 and 1

### **Nextcloud en otros sistemas**

• Ubuntu 20.04

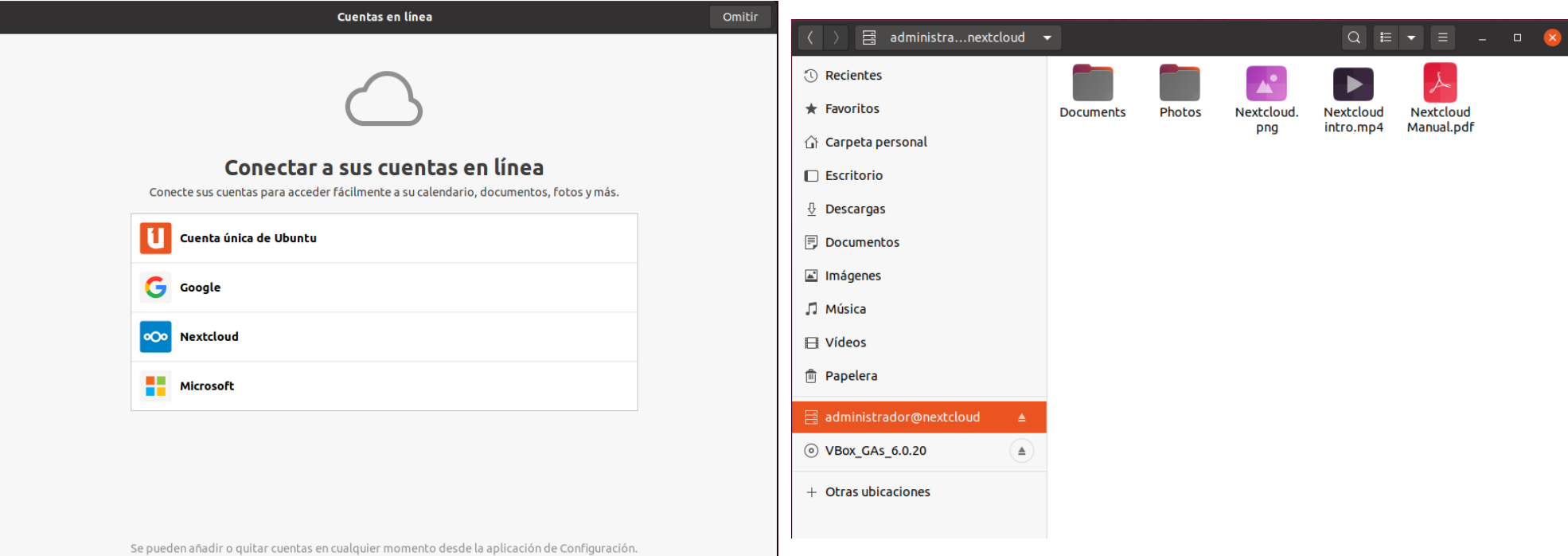

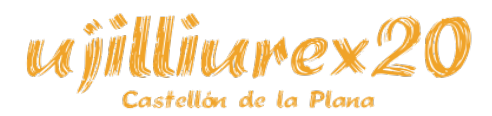

Clemente López Giner 1994 / 98

### **Nextcloud en otros sistemas**

• Windows 10

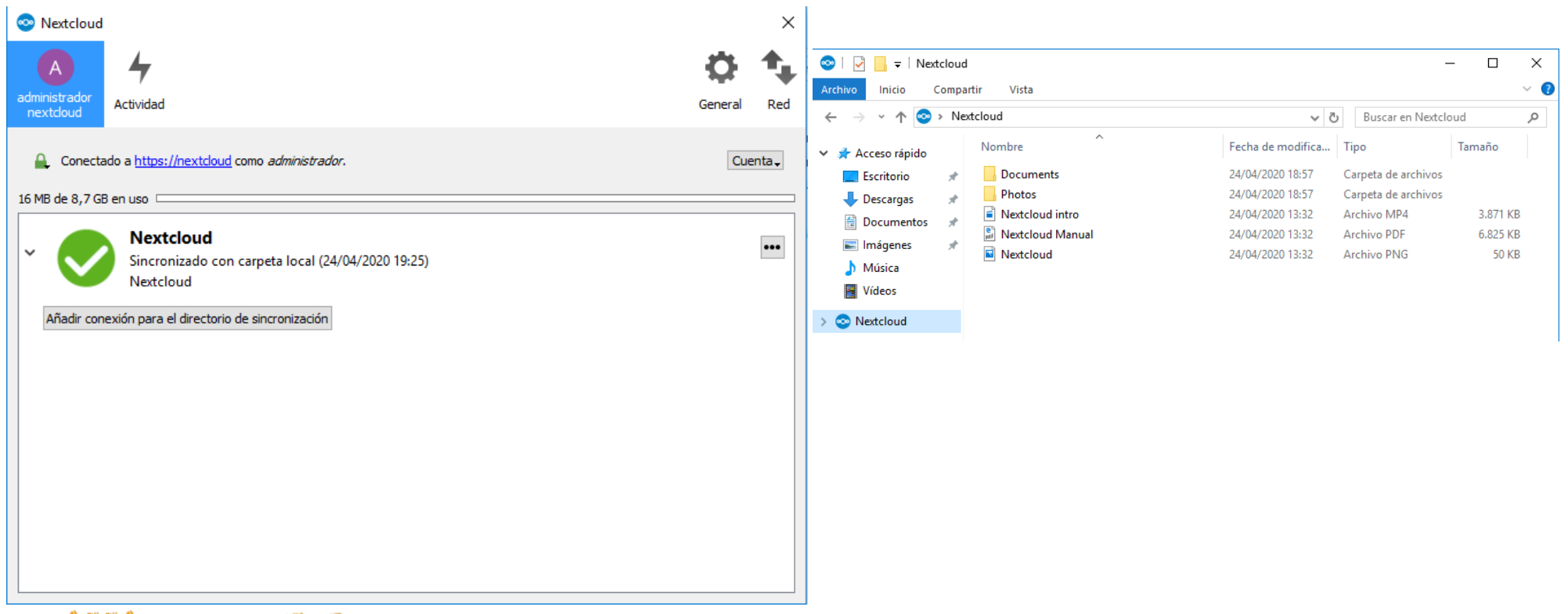

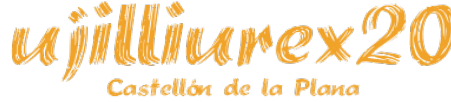

## **CalDAV**

- Permite acceder a calendarios remotos.
- Facilita la cooperación.
- Multitud de clientes:

– GNU/Linux, Mac OS, Windows, IOS, Android, …

• En Nextcloud: app Calendar

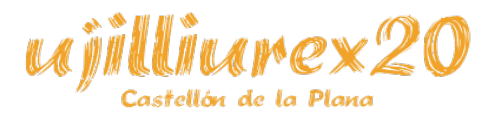

## **CardDAV**

- Permite acceder a libretas de direcciones remotas.
- Facilita la cooperación y el trabajo remoto.
- Multitud de clientes:

– GNU/Linux, Mac OS, Windows, IOS, Android, …

• En Nextcloud: app Contacts

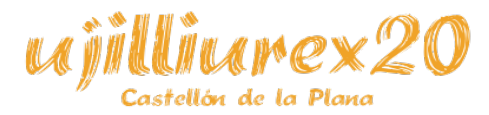

## **Fuentes bibliográficas**

- Sitio web de Nextcloud.
- Documentación de Nextcloud.
- Foros de ayuda de Nextcloud.
- Sitio web de Lliurex.
- Sitio web de Let's Encrypt.
- Sitio web de Certbot.
- Documentación de Apache.
- Man de GNU/Linux.

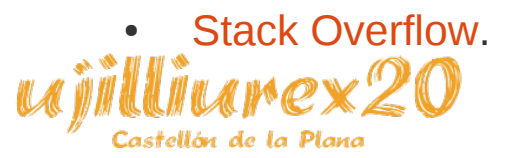

VII Jornada sobre la Innovación Educativa utilizando 30 de abril de 2020

**GRACIAS**

nextcloud:

Uiranex20

O

**GENERALITAT**<br>VALENCIANA **UNIÓN EUROPEA** Fondo Europeo de Desarrollo Regional

经顶